## AEROTRAK® PORTABLE AIRBORNE PARTICLE COUNTER MODEL 9310/9350/9510/9550/9500

OPERATION MANUAL

P/N 6004217, REVISION S MARCH 2018

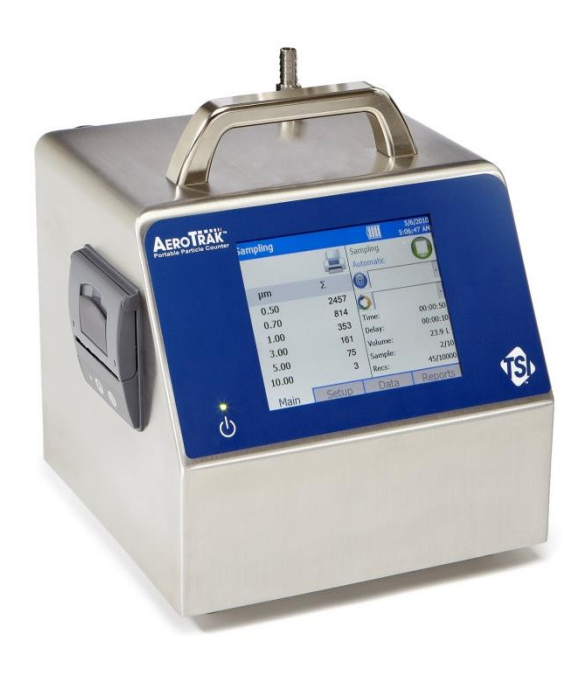

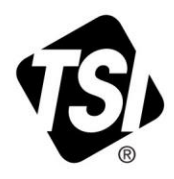

# START SEEING THE<br>BENEFITS OF REGISTERING TODAY!

Thank you for your TSI instrument purchase. Occasionally, TSI releases information on software updates, product enhancements and new products. By registering your instrument, TSI will be able to send this important information to you.

#### http://register.tsi.com

As part of the registration process, you will be asked for your comments on TSI products and services. TSI's customer feedback program gives customers like you a way to tell us how we are doing.

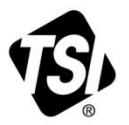

UNDERSTANDING, ACCELERATED

TSI Incorporated - Visit our website www.tsi.com for more information.

**USA** UK France Germany

Tel: +1 800 874 2811 Tel: +44 149 4 459200 Tel: +33 1 41 19 21 99 Tel: +49 241 523030

India China

Tel: +91 80 67877200 Tel: +86 10 8219 7688 **Singapore Tel: +65 6595 6388** 

©2015 TSI Incorporated

Printed in U.S.A.

## AEROTRAK® PORTABLE AIRBORNE PARTICLE COUNTER MODEL 9310/9350/9510/9550/9500

OPERATION MANUAL

P/N 6004217, Revision S March 2018

> **E-mail address:** answers@tsi.com

**Website:** http://www.tsi.com

**INTERNATIONAL Technical Support:** (001 651) 490-2811

**Fax:** (001 651) 490-3824

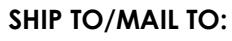

TSI Incorporated 500 Cardigan Road Shoreview, MN 55126-3996 USA

**U.S. Technical Support:** (800) 874-2811/(651) 490-2811 **Fax:** (651) 490-3824

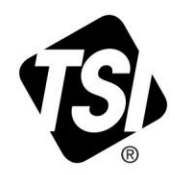

## **Manual History**

The following is a manual history of the AeroTrak® Portable Airborne Particle Counter, Model 9310, 9510, 9350, 9550, 9500 Operation Manual (P/N 6004217).

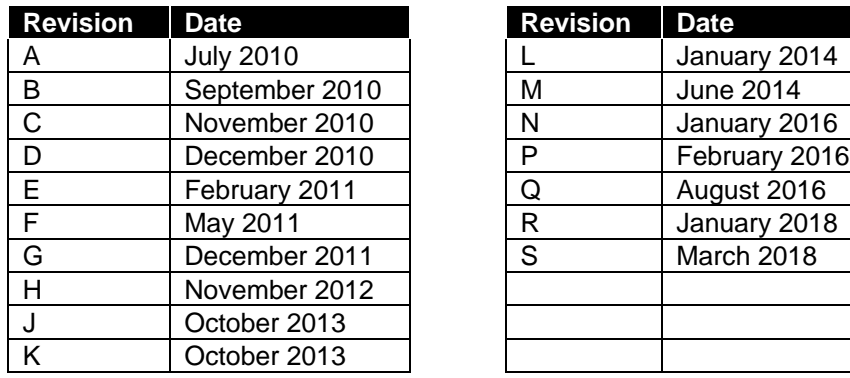

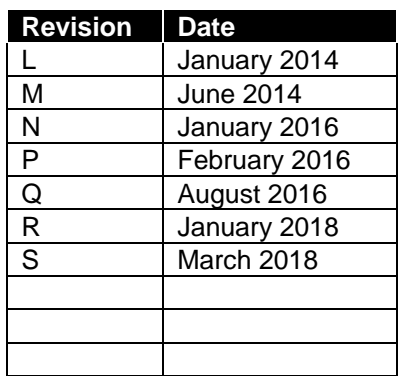

## **Warranty**

**Limitation Of Warranty And Liability** (effective April 2014)

**Part Number** 6004217 / Revision S / March 2018 **Copyright** ©TSI Incorporated / 2010-2018 / All rights reserved. **Address** TSI Incorporated / 500 Cardigan Road / Shoreview, MN 55126 / USA **E-mail Address** answers@tsi.com (For country-specific terms and conditions outside of the USA, please visit www.tsi.com.)

> Seller warrants the goods, excluding software, sold hereunder, under normal use and service as described in the operator's manual, to be free from defects in workmanship and material for **24 months**, or if less, the length of time specified in the operator's manual, from the date of shipment to the customer. This warranty period is inclusive of any statutory warranty. This limited warranty is subject to the following exclusions and exceptions:

- a. Hot-wire or hot-film sensors used with research anemometers, and certain other components when indicated in specifications, are warranted for 90 days from the date of shipment;
- b. Pumps are warranted for hours of operation as set forth in product or operator's manuals;
- c. Parts repaired or replaced as a result of repair services are warranted to be free from defects in workmanship and material, under normal use, for 90 days from the date of shipment;
- d. Seller does not provide any warranty on finished goods manufactured by others or on any fuses, batteries or other consumable materials. Only the original manufacturer's warranty applies;
- e. This warranty does not cover calibration requirements, and seller warrants only that the instrument or product is properly calibrated at the time of its manufacture. Instruments returned for calibration are not covered by this warranty;
- f. This warranty is **VOID** if the instrument is opened by anyone other than a factory authorized service center with the one exception where requirements set forth in the manual allow an operator to replace consumables or perform recommended cleaning;
- g. This warranty is **VOID** if the product has been misused, neglected, subjected to accidental or intentional damage, or is not properly installed, maintained, or cleaned according to the requirements of the manual. Unless specifically authorized in a separate writing by Seller, Seller makes no warranty with respect to, and shall have no liability in connection with, goods which are incorporated into other products or equipment, or which are modified by any person other than Seller.

The foregoing is **IN LIEU OF** all other warranties and is subject to the **LIMITATIONS** stated herein. **NO OTHER EXPRESS OR IMPLIED WARRANTY OF FITNESS FOR PARTICULAR PURPOSE OR MERCHANTABILITY IS MADE. WITH RESPECT TO SELLER'S BREACH OF THE IMPLIED WARRANTY AGAINST INFRINGEMENT, SAID WARRANTY IS LIMITED TO CLAIMS OF DIRECT INFRINGEMENT AND EXCLUDES CLAIMS OF CONTRIBUTORY OR INDUCED INFRINGEMENTS. BUYER'S EXCLUSIVE REMEDY SHALL BE THE RETURN OF THE PURCHASE PRICE DISCOUNTED FOR REASONABLE WEAR AND TEAR OR AT SELLER'S OPTION REPLACEMENT OF THE GOODS WITH NON-INFRINGING GOODS.**

TO THE EXTENT PERMITTED BY LAW, THE EXCLUSIVE REMEDY OF THE USER OR BUYER, AND THE LIMIT OF SELLER'S LIABILITY FOR ANY AND ALL LOSSES, INJURIES, OR DAMAGES CONCERNING THE GOODS (INCLUDING CLAIMS BASED ON CONTRACT, NEGLIGENCE, TORT, STRICT LIABILITY OR OTHERWISE) SHALL BE THE RETURN OF GOODS TO SELLER AND THE REFUND OF THE PURCHASE PRICE, OR, AT THE OPTION OF SELLER, THE REPAIR OR REPLACEMENT OF THE GOODS. IN THE CASE OF SOFTWARE, SELLER WILL REPAIR OR REPLACE DEFECTIVE SOFTWARE OR IF UNABLE TO DO SO, WILL REFUND THE PURCHASE PRICE OF THE SOFTWARE. IN NO EVENT SHALL SELLER BE LIABLE FOR LOST PROFITS, BUSINESS INTERRUPTION, OR ANY SPECIAL, INDIRECT, CONSEQUENTIAL OR INCIDENTAL DAMAGES. SELLER SHALL NOT BE RESPONSIBLE FOR INSTALLATION, DISMANTLING OR

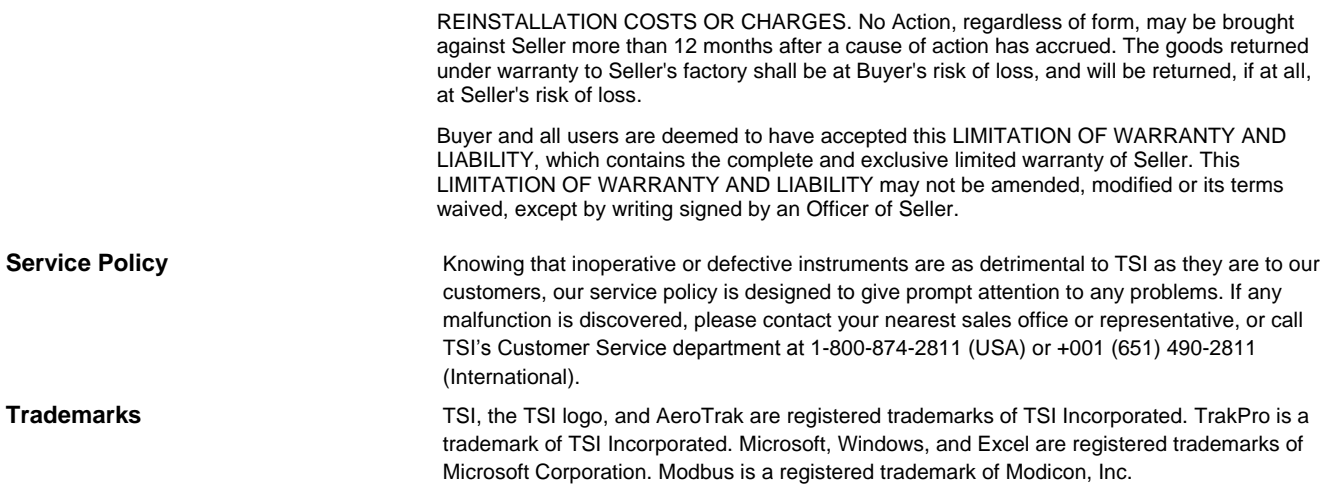

## **Contents**

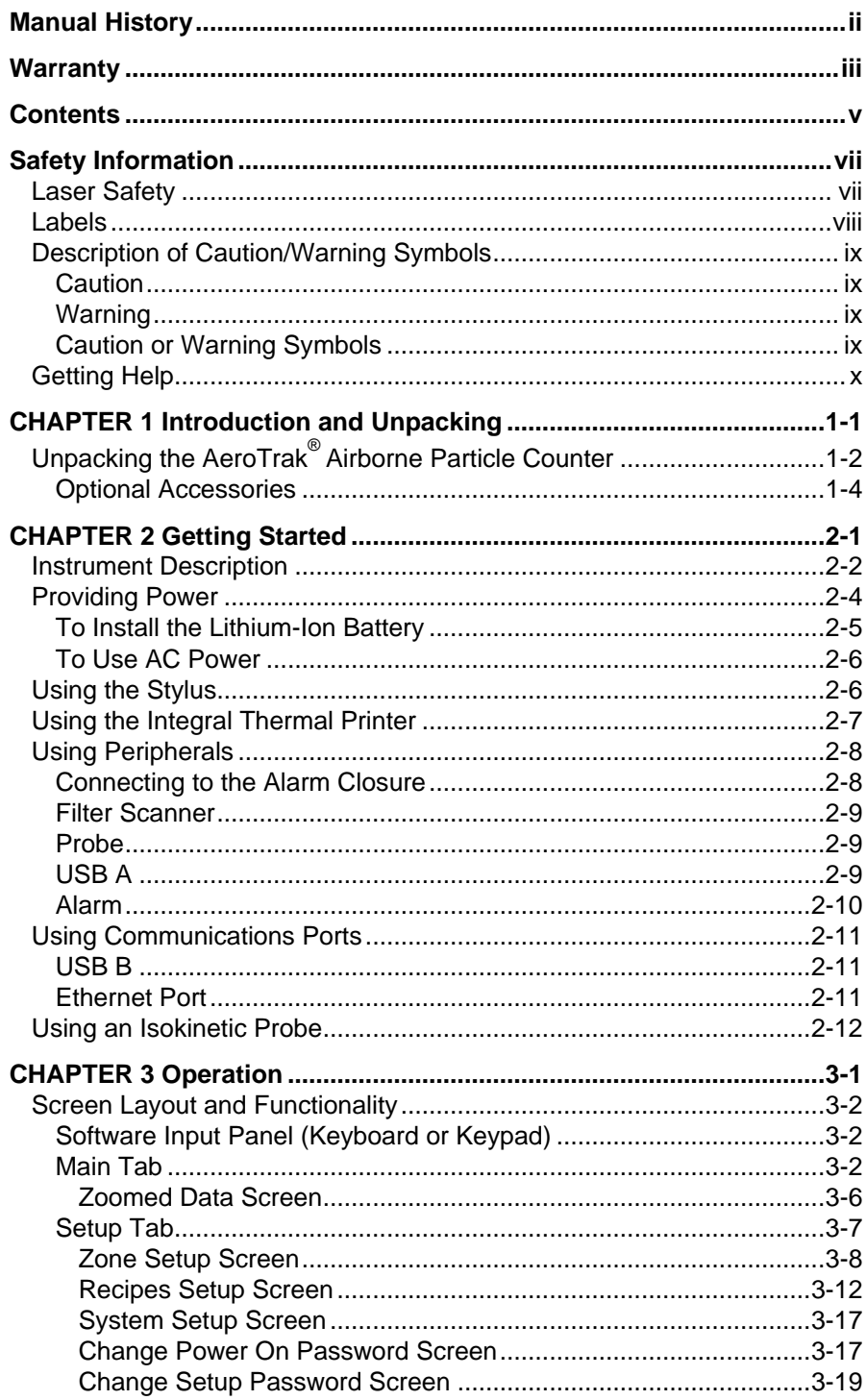

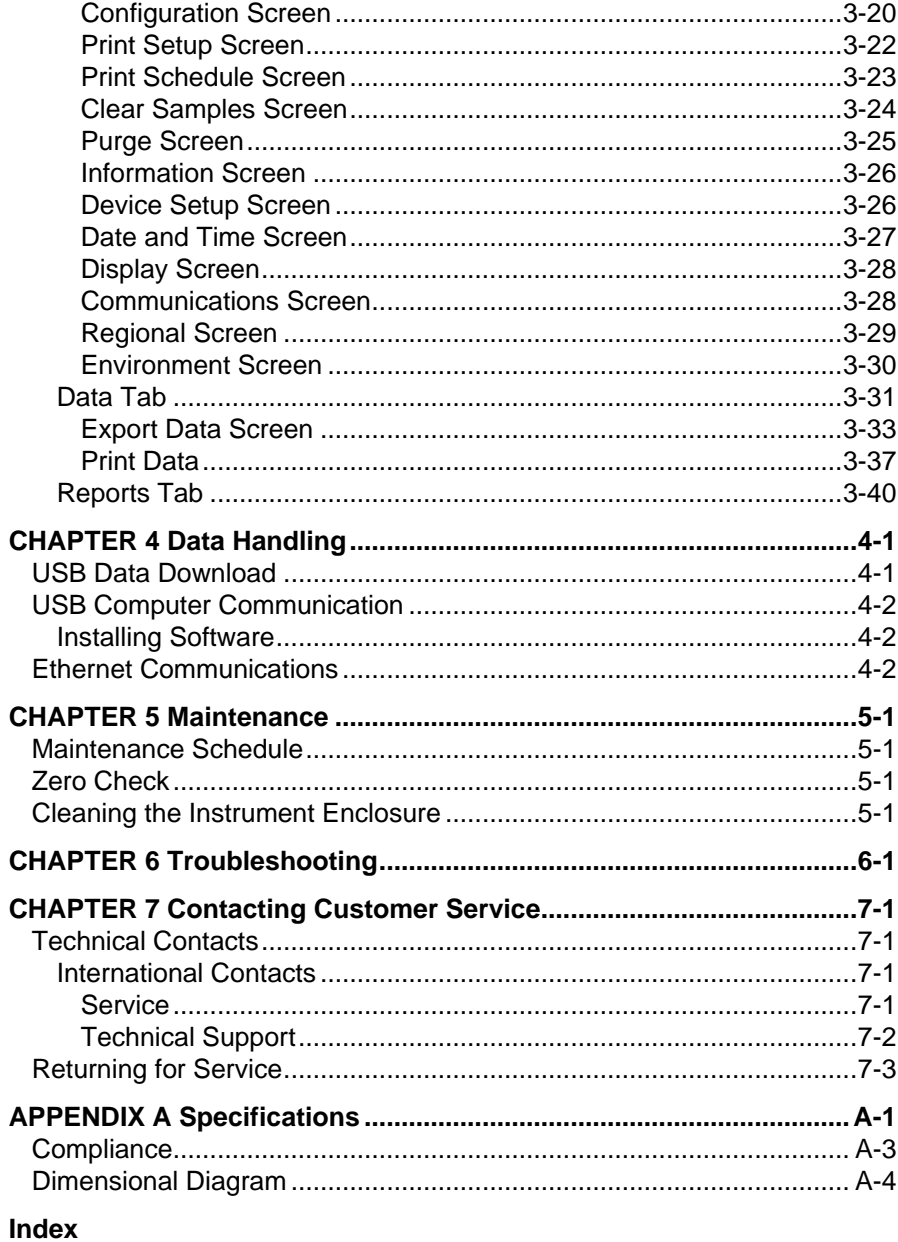

## **Safety Information**

This section gives instructions to promote safe and proper handling of the AeroTrak® Portable Airborne Particle Counter.

#### **I M P O R T A N T**

There are no user-serviceable parts inside the instrument. Refer all repair and maintenance to a qualified factory-authorized technician. All maintenance and repair information in this manual is included for use by a qualified factory-authorized technician.

#### **L a s e r S a f e t y**

- This Portable Airborne Particle Counter is a Class I laser-based instrument.
- During normal operation, you will *not* be exposed to laser radiation.
- Precaution should be taken to avoid exposure to hazardous radiation in the form of intense, focused, visible light.
- Exposure to this light may cause blindness.

Take these precautions:

- DO NOT remove any parts from the particle counter unless you are specifically told to do so in this manual.
- DO NOT remove the housing. There are no user-serviceable components inside the housing.

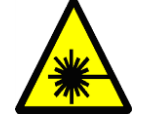

#### **W A R N I N G**

The use of controls, adjustments, or procedures other than those specified in this manual may result in exposure to hazardous optical radiation.

## **L a b e l s**

Advisory labels and identification labels are attached to the outside of the particle counter housing and to the optics housing on the inside of the instrument.

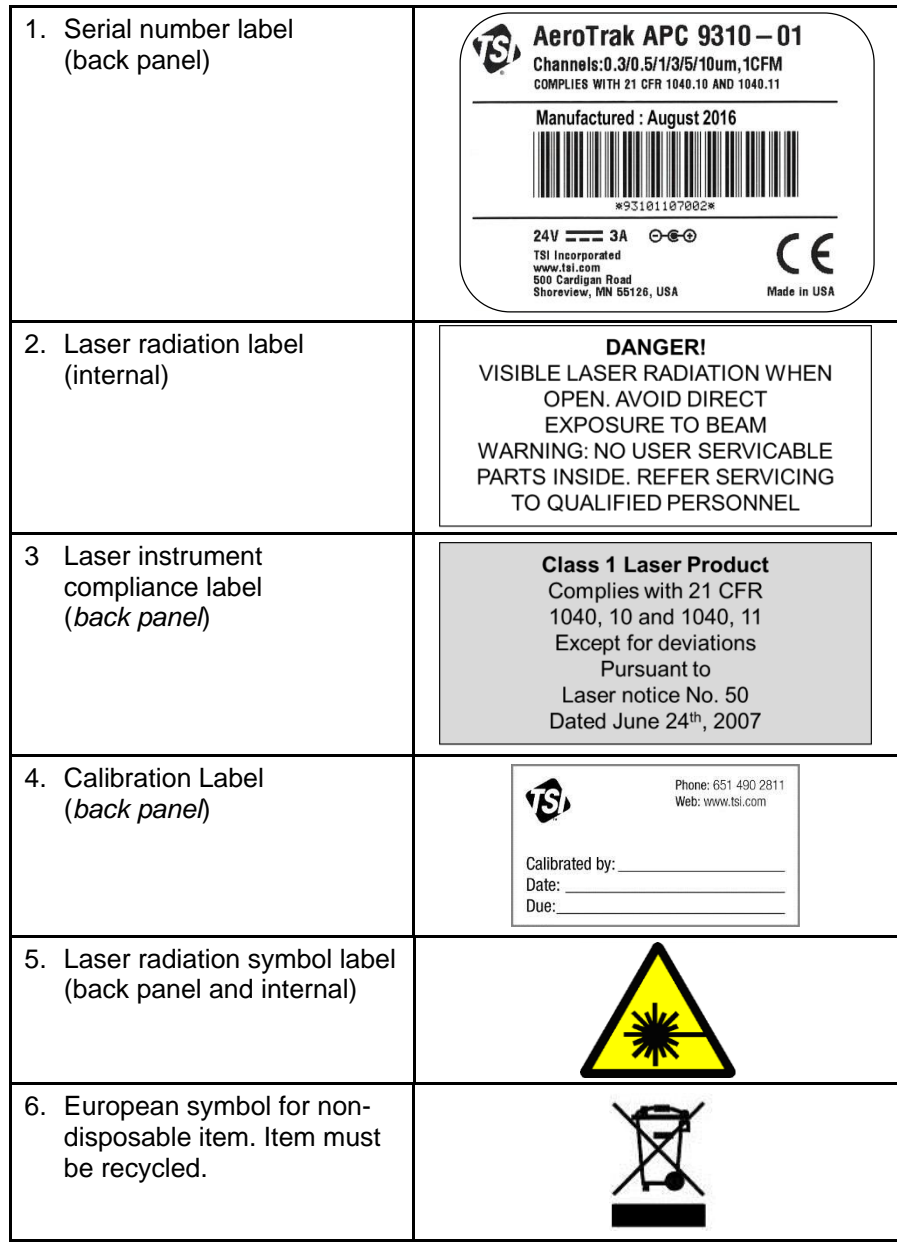

## **Description of Caution/Warning Symbols**

Appropriate caution/warning statements are used throughout the manual and on the instrument that require you to take cautionary measures when working with the instrument.

#### **Caution**

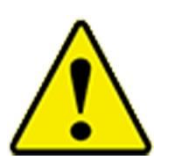

#### **C A U T I O N**

Failure to follow the procedures prescribed in this manual might result in irreparable equipment damage. Important information about the operation and maintenance of this instrument is included in this manual.

#### **Warning**

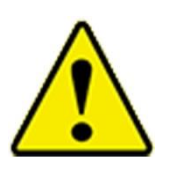

#### **W A R N I N G**

Warning means that unsafe use of the instrument could result in serious injury to you or cause damage to the instrument. Follow the procedures prescribed.

#### **Caution or Warning Symbols**

The following symbols may accompany cautions and warnings to indicate the nature and consequences of hazards:

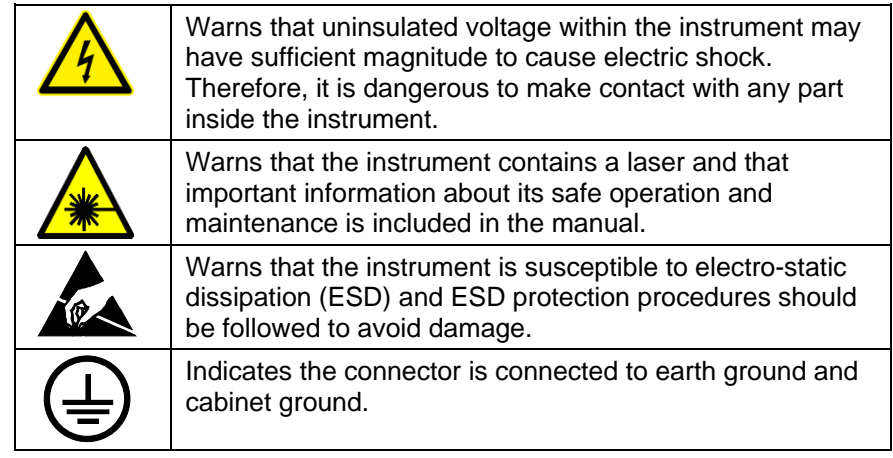

## Getting Help

To obtain assistance with this product or to submit suggestions, please contact Customer Service:

TSI Incorporated 500 Cardigan Road Shoreview, MN 55126 U.S.A. Fax: (651) 490-3824 (USA) Fax: 001 651 490 3824 (International) Telephone: 1-800-874-2811 (USA) or (651) 490-2811 International: 001 651 490 2811 E-mail Address: answers@tsi.com Web site: www.tsi.com

## CHAPTER 1 **Introduction and Unpacking**

The AeroTrak® Portable Airborne Particle Counter (particle counter) has a touch-screen interface and operates on the included lithium-ion battery or AC power.

These devices have either a 1.0 CFM (28.3 L/min) flow rate, 50 L/min (1.77 CFM) flow rate or a 100 L/min (3.53 CFM) flow rate and count bin sizes from 0.3 to 25 µm depending on the model ordered (see table below). Up to 10,000 data sets can be downloaded for analysis and reporting using the TrakPro™ Lite Secure Data Downloading Software included with the device. Each model is also available with an "N" suffix to indicate a "No Printer" option.

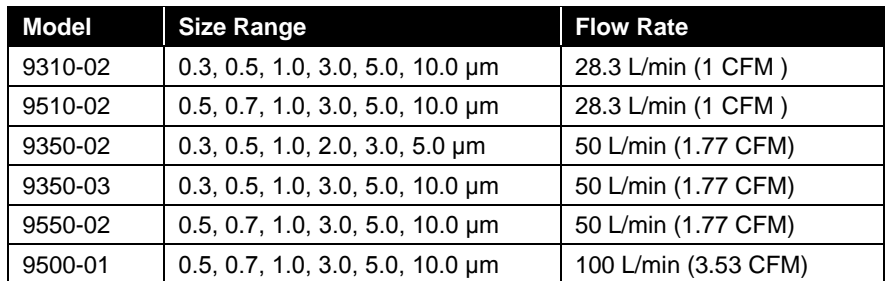

Typical applications for these particle counters include cleanroom monitoring, research, exposure assessment, indoor air quality, filter testing, clearance testing, quality assurance, and contaminant migration studies. All AeroTrak® particle counters meet JIS standards.

*(continued on next page)*

## **U n p a c k i n g t h e A e r o T r a k** ® **A i r b o r n e**  Particle Counter

Carefully unpack the AeroTrak® Airborne Particle Counter from the shipping container and verify that all the items shown in the photos below and listed in the following tables are present. Contact TSI immediately if items are missing or broken (see Chapter 7, Contacting Customer Service for more information).

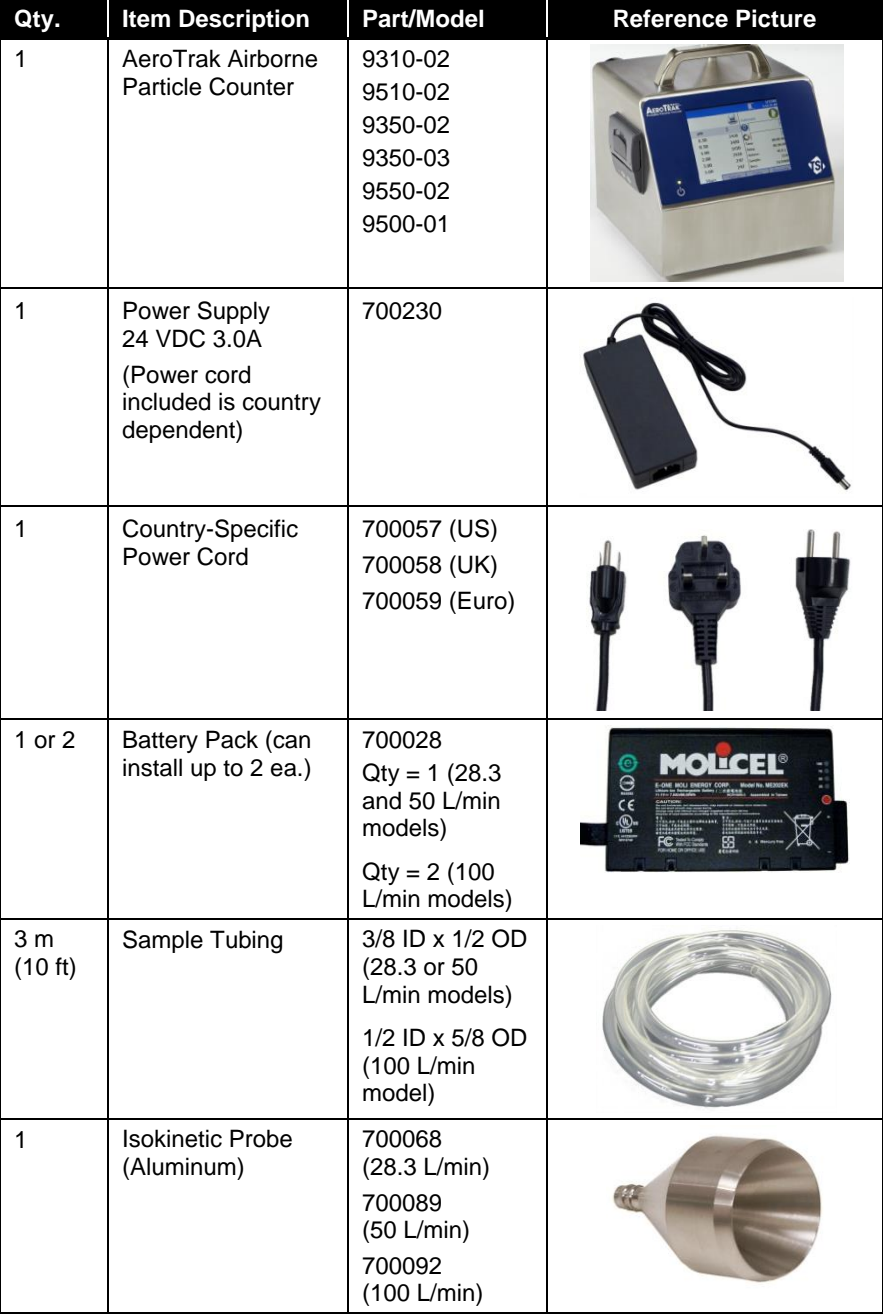

#### **AeroTrak® Portable Airborne Particle Counter Parts List**

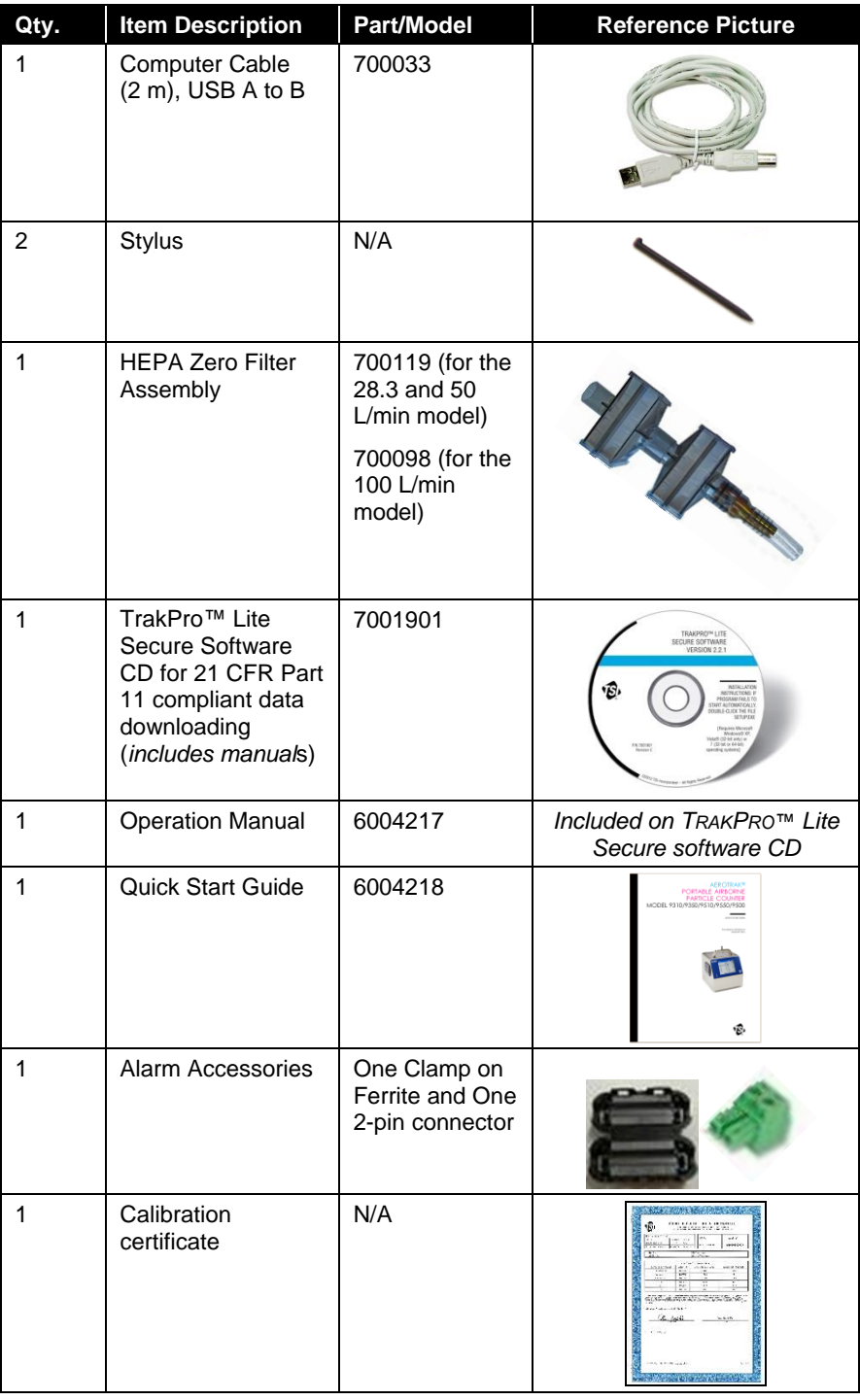

#### **Optional Accessories**

The following photos and table list optional accessories. If you ordered optional accessories, make certain they have been received and are in working order.

| <b>Item Description</b>                                                                      | <b>Part/Model</b>                          | <b>Reference Picture</b> |
|----------------------------------------------------------------------------------------------|--------------------------------------------|--------------------------|
| <b>Stainless Steel Isokinetic</b><br>Probe (used with tubing)                                | 700069<br>(28.3 L/min)700026<br>(50 L/min) |                          |
|                                                                                              | 700091 (100 L/min)                         |                          |
| <b>Basic Filter Scanning</b><br>Probe                                                        | 700070<br>(28.3 L/min)700071<br>(50 L/min) |                          |
|                                                                                              | 700088 (100 L/min)                         |                          |
| <b>Electronic Filter</b><br>Scanning Probe (with<br>start/stop, LED, sound)                  | 700094<br>(28.3 L/min)700095<br>(50 L/min) |                          |
|                                                                                              | 700096 (100 L/min)                         | ø                        |
| Tubing, Superthane<br>3/8-inch ID x 1/2-inch<br>OD, Clear 100 ft                             | 700062 (28.3 or 50<br>L/min models)        |                          |
| Printer Paper (10 rolls)                                                                     | 700027                                     |                          |
| Dual Battery Charger<br>Supplied w/ US Power<br>Cord, Order international<br>cord separately | 700029                                     | <b>Bangalon</b>          |
| Velocity/Temperature/<br><b>Relative Humidity Probe</b>                                      | 964 (Straight)<br>966 (Articulated)        |                          |

**AeroTrak® Portable Airborne Particle Counter Optional Accessories** 

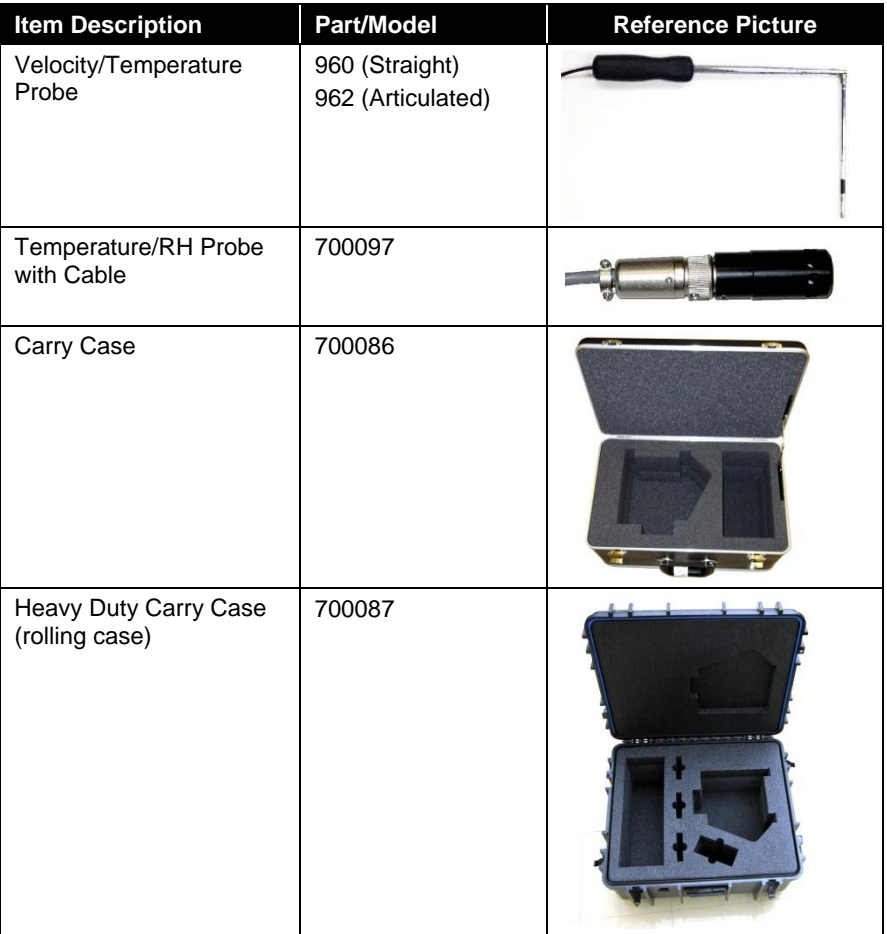

*(This page intentionally left blank)* 

## CHAPTER 2 **Getting Started**

This chapter describes the features, connections, and installation of the AeroTrak® Portable Airborne Particle Counter (particle counter). It includes:

- **•** Instrument Description
- Providing Power
- Using the Stylus
- Using the Integral Thermal Printer
- **•** Using Peripherals
- **Using Communications Ports**
- Using an Isokinetic Probe

*(continued on next page)*

### **Instrument Description**

The AeroTrak® Portable Airborne Particle Counter has many features to make measurements convenient. The power switch is located on the front panel in the lower-left. A power LED indicates when the instrument is powered up. The main interface for the user is the color touch-screen interface on the front (see the note below on using a stylus with the screen). The sample inlet is located on the top of the instrument. The barbed isokinetic probe can be used with a short section of tubing above the inlet or with longer tubing and an adjustable tripod mount (*not included*) to monitor particles in hard to reach places or that are flowing horizontally. A large handle is also located on top to carry the instrument. On the left side of the instrument is a built-in printer.

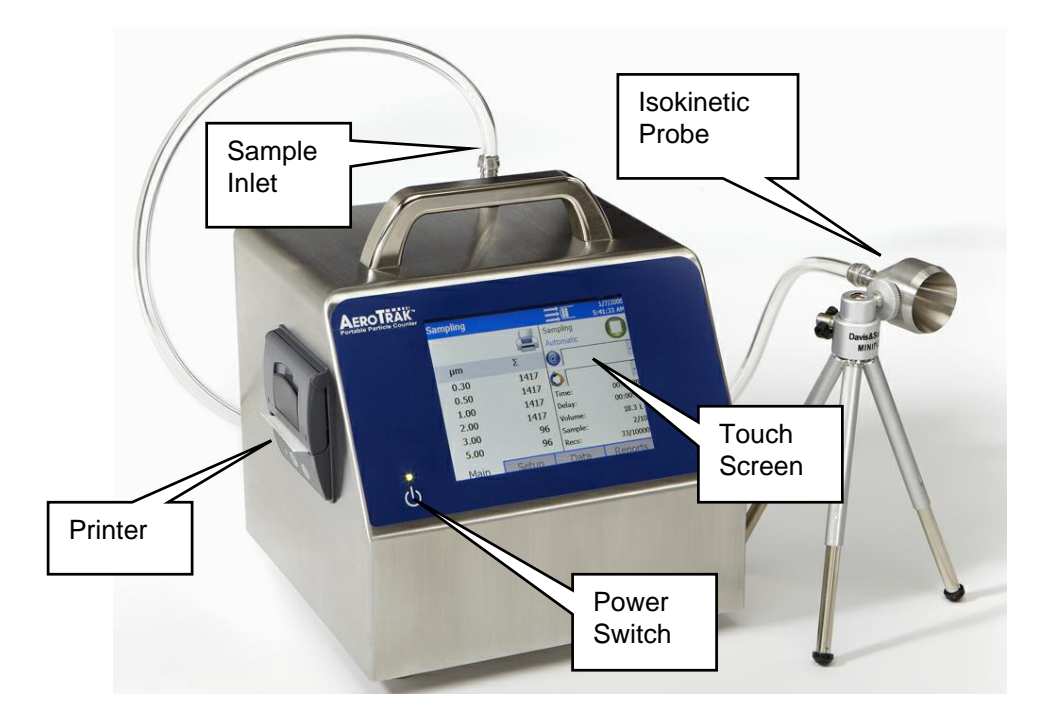

The back of the instrument has many features that are described in the table below.

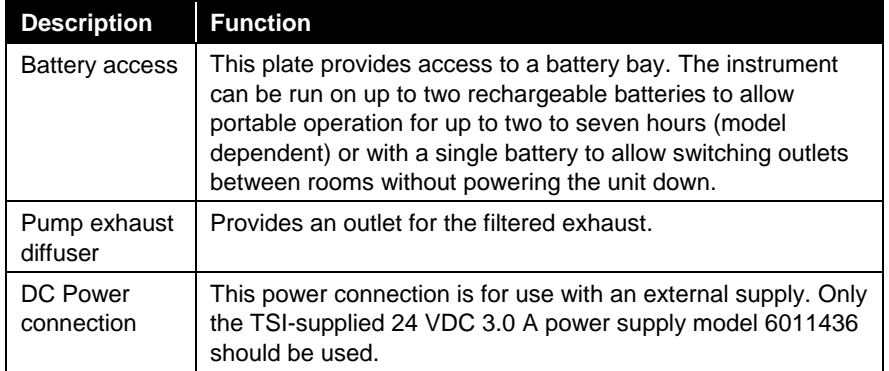

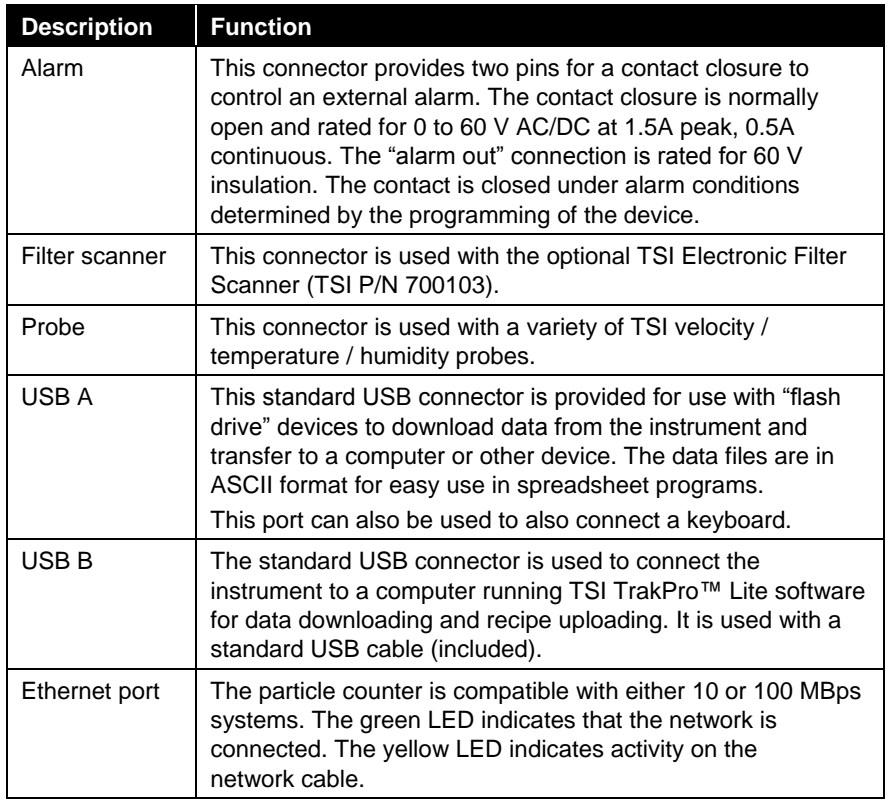

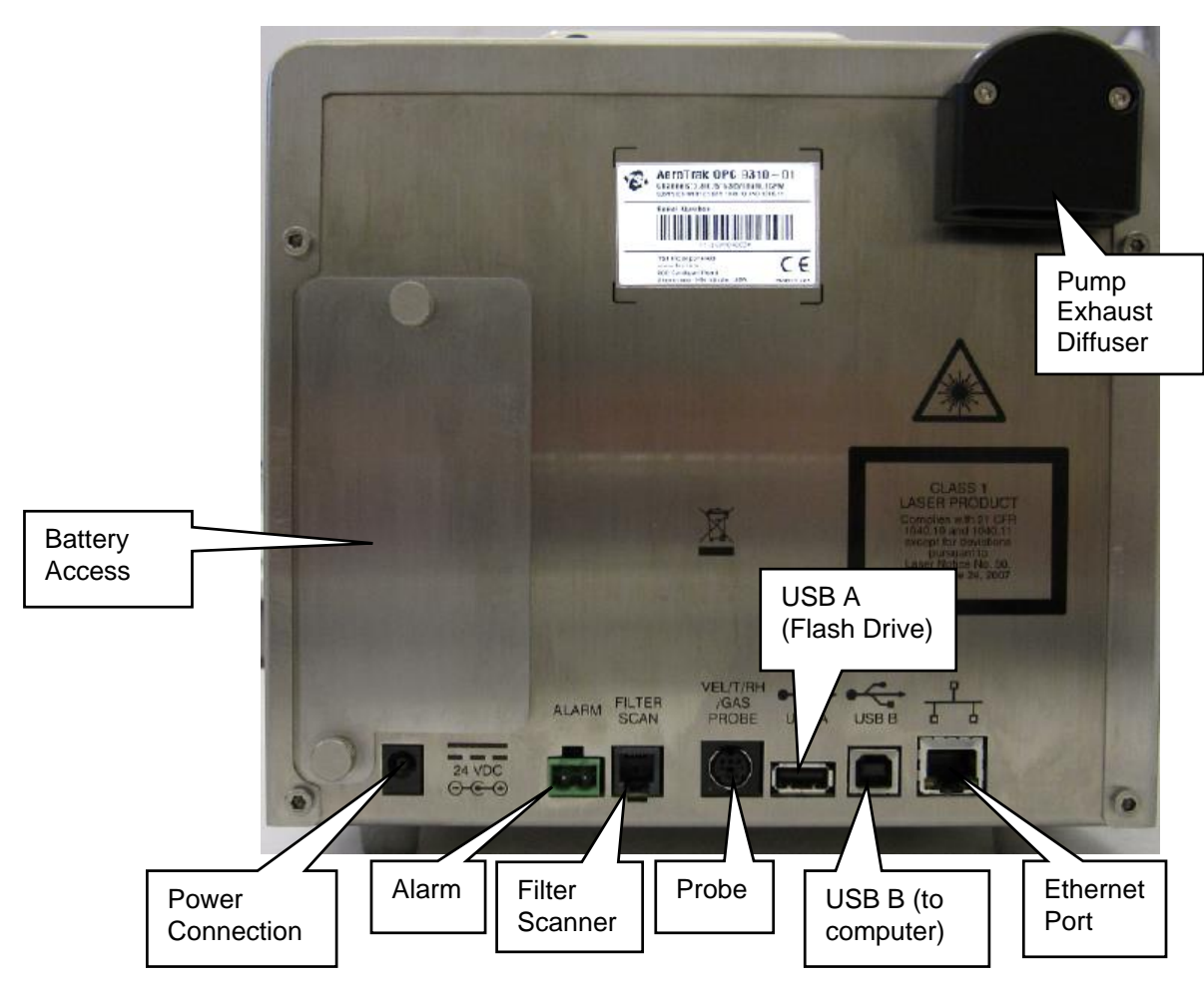

### **P r o v i d i n g P o w e r**

These particle counters may be powered using rechargeable lithium-ion batteries (from one to four) or through an AC power cord.

#### **N O T E S**

- When using AC power, the battery (if installed) charges when the instrument is on, while actively sampling (trickle charging), and when the power is put in standby—charge battery mode.
- Removing/changing the lithium-ion battery or disconnecting AC power does not cause loss of data. The AeroTrak® Airborne Particle Counter has an internal, non-user accessible battery to maintain settings and save logged data.
- Note that the battery provided has a built-in indicator of charge level. Push on the "Check" button to see the charge level. If none of the LEDs lights up, the battery is not charged.

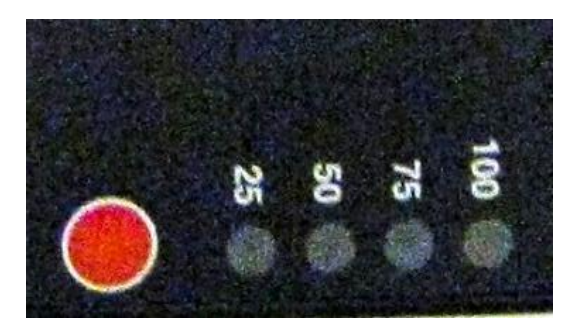

#### **To Install the Lithium-Ion Battery**

1. Remove the battery door on the back of the instrument by turning the two thumbscrews counterclockwise.

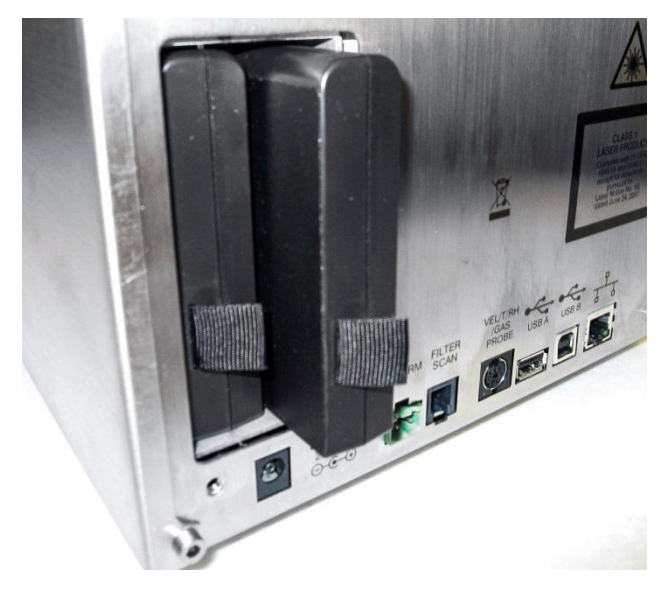

- 2. One battery is provided for the 28.3 and 50 L/min models, but up to two batteries can be used to extend the run time. Two batteries are provided for the 100 L/min model (Model 9500) and both must be present for the unit to operate on batteries. This is due to the larger power draw at the 100 L/min setpoint. Slide the battery into the slot (it does not matter which one), pressing until it is flush with the back panel (note the orientation of the tabs).
- 3. Replace the battery door and secure with the two thumbscrews.
- 4. The batteries will be charged if the instrument is on and not actively taking a measurement. If you use the unit with batteries often, you might also consider using the TSI external battery charger (see *Optional Accessories* in Chapter 1).

#### **N O T E**

It is also possible to "hot swap" batteries if you are careful. As long as one charged battery is engaged at all times, a fully charged battery can be inserted and then the depleted battery removed without powering down the unit.

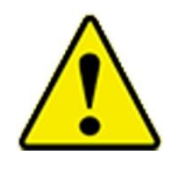

#### **W A R N I N G**

The battery supplied by TSI (PN 1208057) has built-in protection against explosion and fire hazard. Do *not* use a substitute.

Do *not* use any other type of battery in this instrument. Fire, explosions, injuries, or other hazards may result.

#### **To Use AC Power**

Connect the country-appropriate power cord to the external power supply. Next connect the 24 VDC connector to the socket in the particle counter and then connect the other end to an AC outlet.

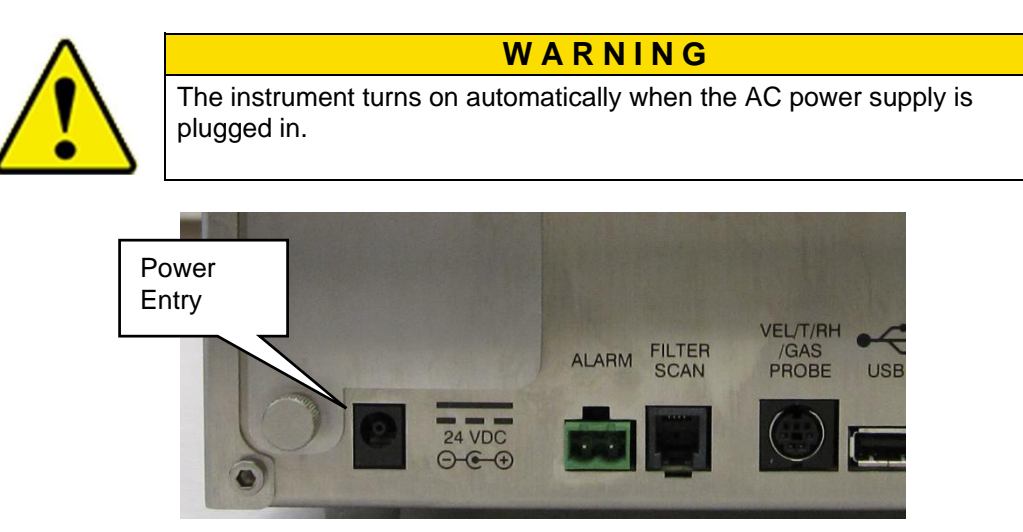

## **Using the Stylus**

This particle counter is shipped with a plastic stylus for use with the touch screen interface. Use your fingertip or the stylus only. Do *not* use sharp objects, such as pens or pencils on the touch screen as they may damage it.

### **Using the Integral Thermal Printer**

The side-mounted integral thermal printer is standard on most models to print manually, automatically after each test is completed, or whenever the alarm function is activated (see **Print Setup Screen and Print** Schedule Screen on the System Setup Screen).

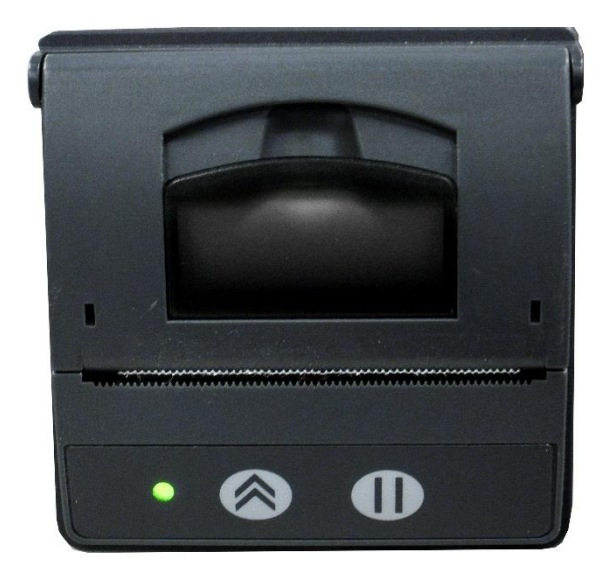

Printer paper has a colored strip printed on the last few feet of each roll to indicate time to change the paper roll.

When installing a new roll of paper, the tag end should be from the bottom of the roll and pulled through the printer door.

The printer has an LED indicating that the printer is ready.

There is also a feed button  $\Box$  to allow a manual feed of the paper before tearing it off. To tear off, pull steadily down on the paper from one side of the serrated edge to the other.

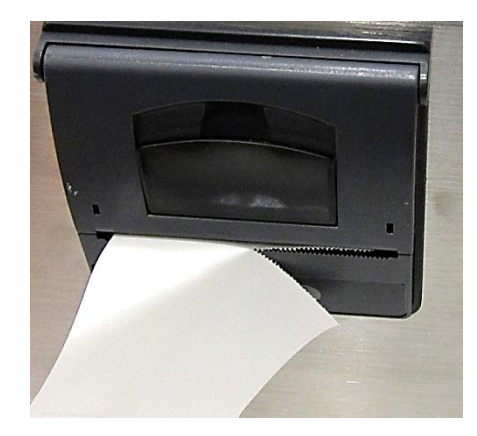

The printer has a feed  $\sim$  and stop  $\Box$  button as well as an LED indicating that the printer is ready. The feed button can be held down at the end of a print to allow enough space to tear off the paper. If you unintentionally start a print (especially something very long), stop printing with the stop  $\Box$  button.

## **Using Peripherals**

#### **Connecting to the Alarm Closure**

This connector provides two pins for a contact closure to control an external alarm. The contact closure is normally open and rated for 0 to 60 V AC/DC at 1.5A peak, 0.5A continuous. The "alarm out" connection is rated for 60 VDC insulation. The contact is closed under alarm conditions determined by the programming of the device. When used with an externally powered device, this can trigger a visual or audible local alarm (such as a light pole).

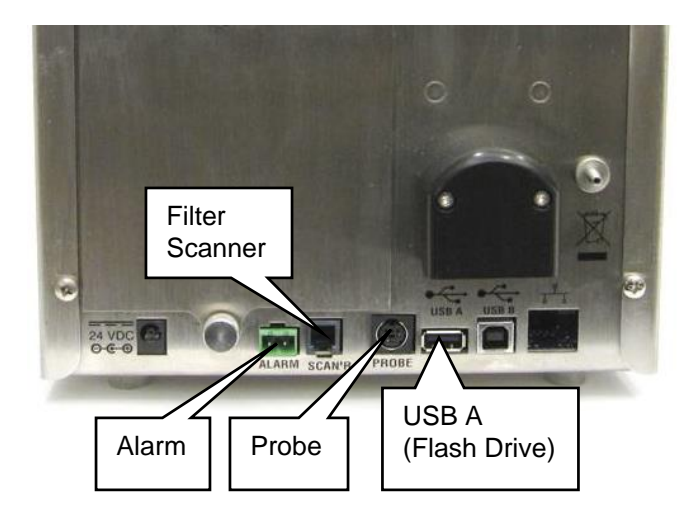

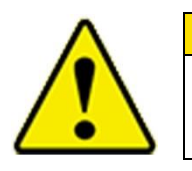

#### **W A R N I N G**

The monitor Alarm Output function should *not* be used to detect hazardous conditions or to provide an alarm for protecting human life, health, or safety.

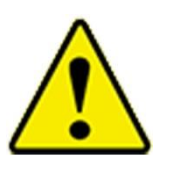

#### **C a u t i o n**

The alarm switch must not be wired to AC power! Failure to properly install the user alarm could damage the instrument and/or void the instrument warranty! Please read and follow all instructions before wiring or operating the user alarm.

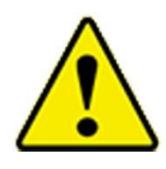

#### **W A R N I N G**

When connected to the alarm out connector, you must use safety certified equipment and/or power sources.

#### **Filter Scanner**

This connector is used with the optional TSI Electronic Filter Scanner (TSI P/N 700103). Plugging in the connector from the Electronic Filter Scanner allows you to start and stop a sample from the probe head. In addition, the alarm for exceeding a given level can be heard at the probe as well as from the instrument.

#### **Probe**

This connector is used with a variety of TSI velocity/temperature/ humidity probes such as those listed below. The probe is plugged into this port with the power off. When a probe is connected to the instrument, additional velocity, temperature, and relative humidity information is displayed on the top, center of the main screen as well as stored in each data file. Data for these parameters is averaged over the sample time for each sample.

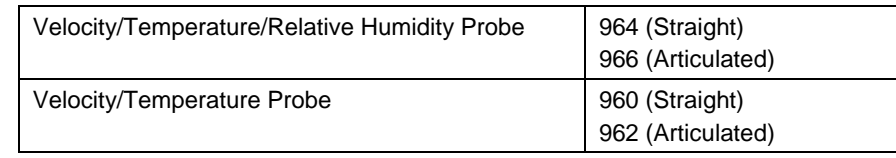

#### **USB A**

This standard USB connector is provided for use with "flash drive" devices to download data from the instrument and transfer to a computer or other device. The data files are in XML format for easy use in spreadsheet programs. You can plug in a flash drive at any time. Make sure there is enough space free on the drive to download data files. See instructions on using the flash drive in **Chapter 4**.

A keyboard can also be used with this standard USB connector, to facilitate data entry at the portable, if desired, as an alternative to the touch screen keyboard.

#### **Alarm**

This connector is used to communicate the alarm status of the instrument. When the instrument is in flow or laser alarm, the dry relay will close. The mating connector and ferrite is provided. The user must supply the wiring. Install the clamp-on ferrite so that it is within 1 inch of the connector as shown.

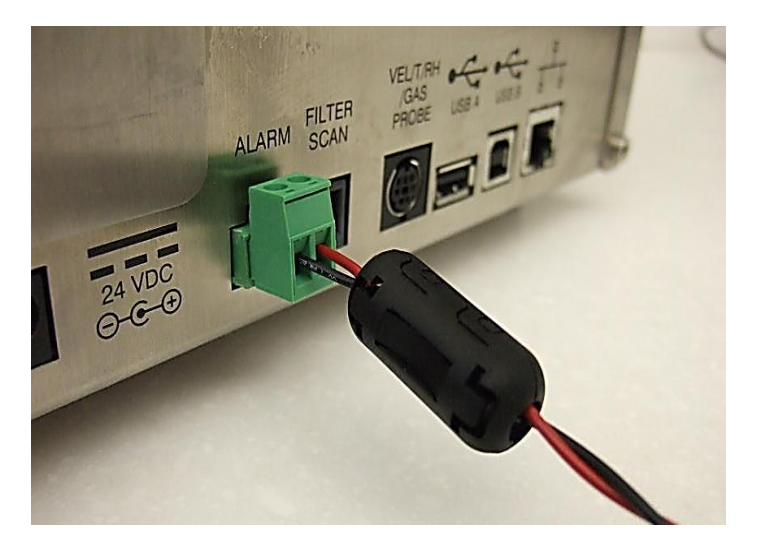

## **Using Communications Ports**

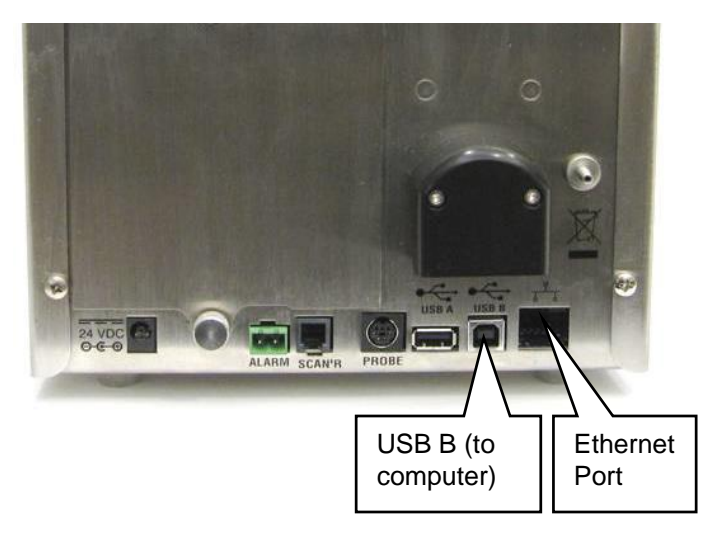

#### **USB B**

The standard USB B connector is used to connect the instrument to a computer running TSI TrakPro™ Lite Secure software for data downloading and analysis. It is used with a standard USB cable and TrakPro Lite Secure Software (both included).

#### **Ethernet Port**

The particle counter is compatible with either 10 or 100 MBps systems. The green LED indicates that the network is connected. The yellow LED indicates activity on the network cable. The instrument cannot be operated using power-over-Ethernet (POE).

The Ethernet LAN connector is a standard 10/100 Mbps 8-Position 8-Contact (8P8C, often called RJ45) modular plug connection.

## **Using an Isokinetic Probe**

The isokinetic probe smoothly accelerates air into the inlet of the instrument. The barbed isokinetic probe can be used with tubing and an adjustable tripod mount *(not included)* to monitor particles in hard to reach places or that are flowing horizontally.

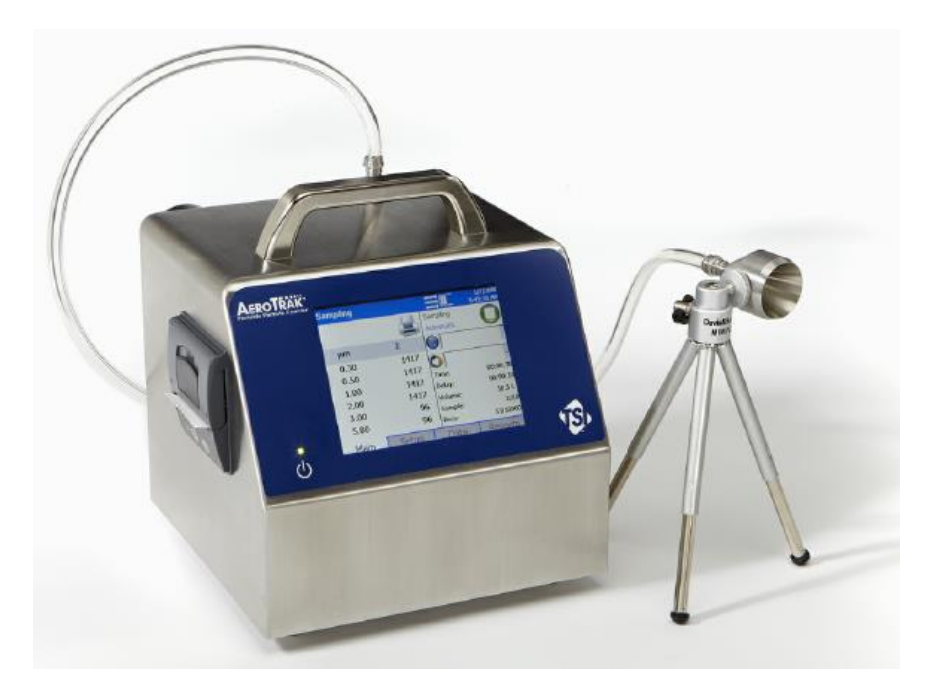

## CHAPTER 3 **Operation**

The AeroTrak® Portable Airborne Particle Counter is controlled using a touch screen display. Use the plastic stylus or your finger tip. **DO NOT** use sharp objects (such as a pen point) that may damage the screen overlay.

To turn on the instrument, press the power switch  $\circledD$ . After a splash screen displays the TSI logo, a brief start-up sequence begins as the Windows® CE operating system boots up.

The instrument is ready for operation when the main tab (shown below) appears. If an optional temperature/humidity probe is attached, those values will be shown in the upper-left white area also.

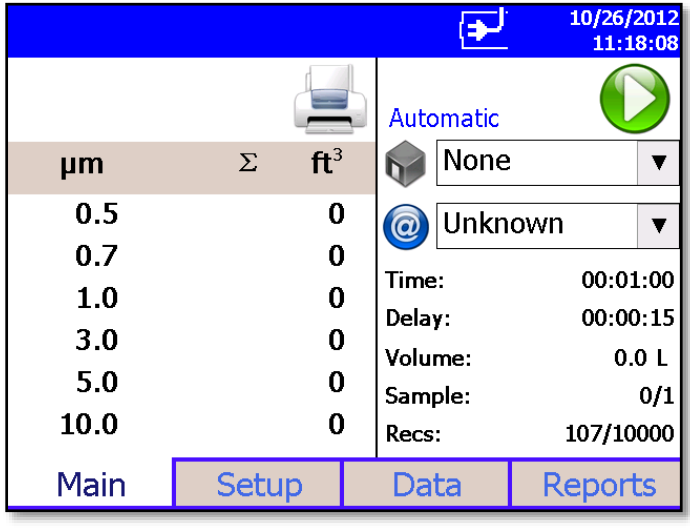

The printer icon will come on when sampling is started.

### **Screen Layout and Functionality**

There are four main screens (tabs): Main, Setup, Data, and Reports. The operation of each of these screens, the information displayed on them, and the operations you can perform from each are described in the remainder of this chapter.

Some screens require or allow you to enter information. To enter information, tap on the screen and an on-screen keyboard appears.

#### **Software Input Panel (Keyboard or Keypad)**

- 1. Throughout the setup screens, a keyboard or keypad appears on the screen when text or numbers may be entered.
- 2. When you enter information using the keyboard, press either the
	- (**Enter**) or **Esc** keys when you are done. When you enter data using the keypad, the data is entered when you press **OK** on the screen. The keyboard will then be hidden until another text entry box is selected.

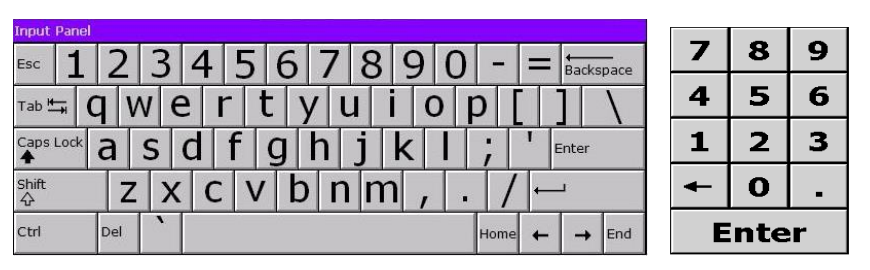

3. When numeric input is needed, a numeric keypad will appear on the screen.

#### **Main Tab**

The Main Tab is the default screen. The left side of the screen summarizes the concentrations for the currently selected location. Tap on the size and count portion of the screen to enable Zoomed Data Screen (see Setup Tab).

The display shows:

- Temperature<sup>\*</sup>
- Relative humidity\*
- Air Velocity\*
- Bin sizes
- Particle count/concentration

l

<sup>\*</sup>Temperature, Humidity, and Air Velocity are displayed only if the optional T/H probe is installed.

The status bar at the top of the screen shows the current time and date settings (see the **Setup Tab**) and indicates:

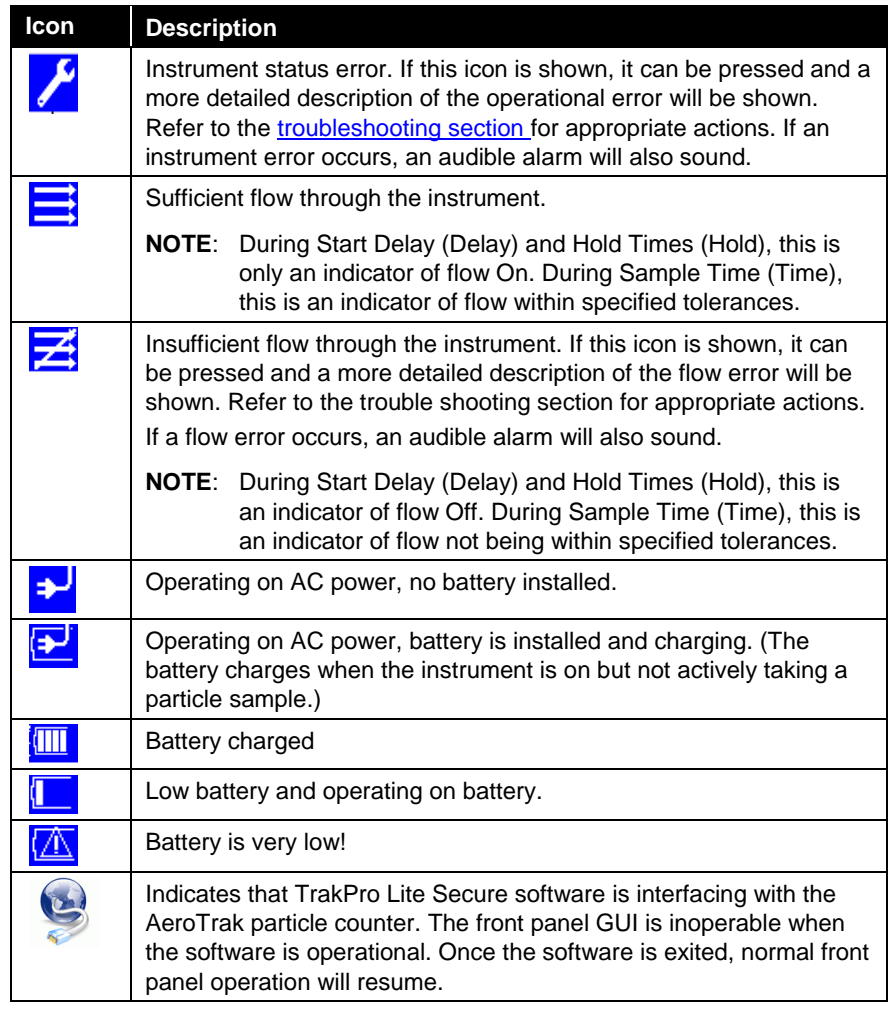

Press and hold the (Zone) icon to display a summary of information for the current zone.

Tap the  $\circled{e}$  (Location) icon to step through the list of Locations for the Zone.

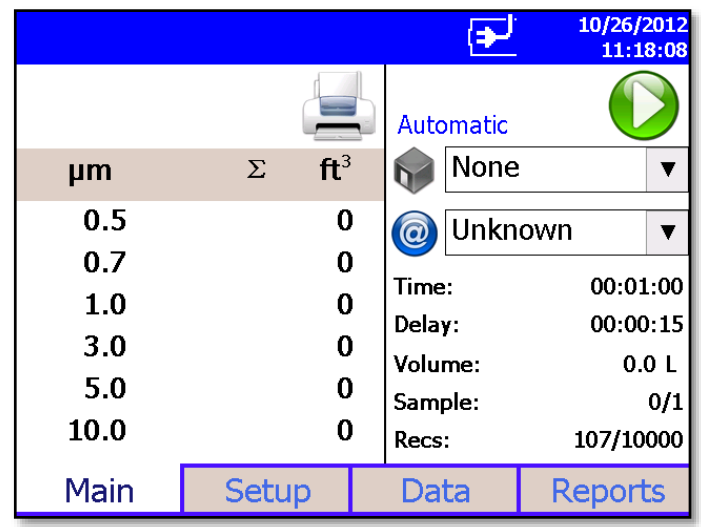

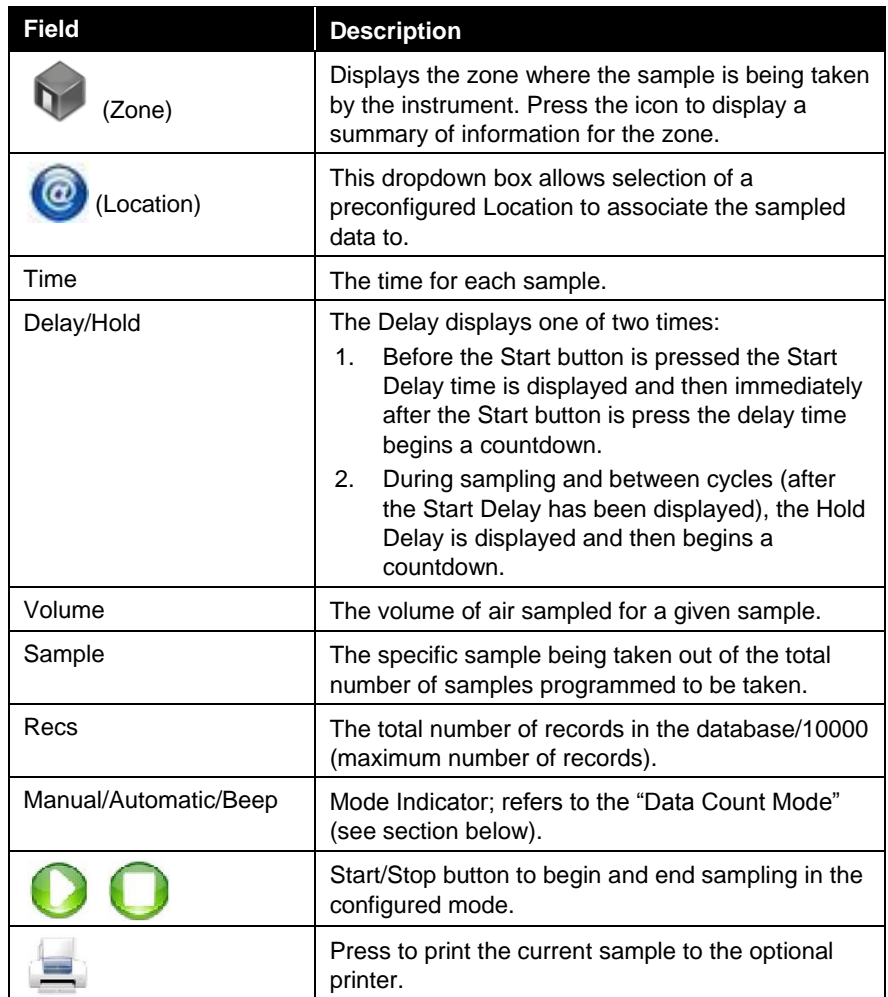

1D barcode scanners that support USB 1.0 or 1.1 devices can be used (Zebra LS2208 works well) to select an existing Zone and Location pair in the list boxes on the Main page, if the barcodes use the format ZoneName:LocationName (i.e., the zone name followed by a colon followed by the location name). The barcode can then be scanned and the specified zone and location will be automatically selected in the list boxes.

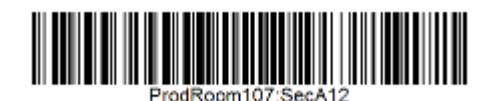

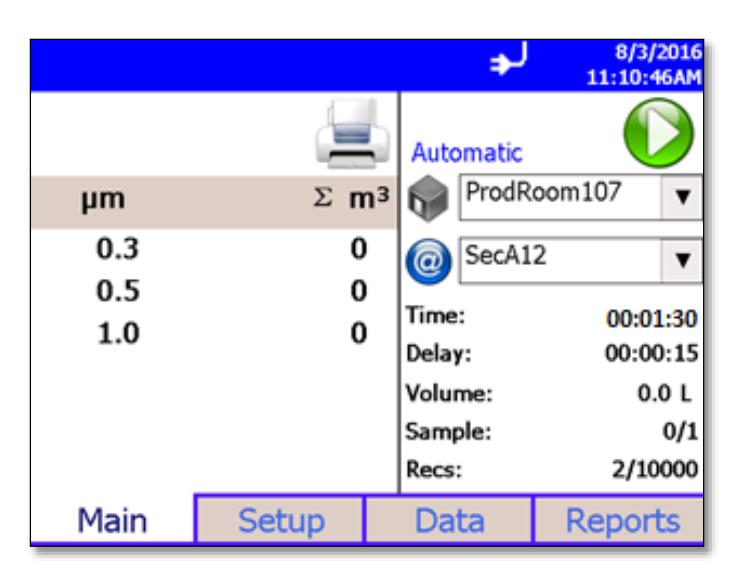

There are free online barcode generators available (i.e., http://barcode.tec-it.com/en). Select linear Code 128 to generate the barcodes.

#### **Zoomed Data Screen**

The Zoomed Data screen is entered by touching in the size and count part of the main tab display. The bottom portion of the screen summarizes the concentrations for the currently selected location. Tap the size and count portion of the display to switch back to the Main Tab display.

The display shows:

- Temperature\*
- Relative humidity\*
- Air Velocity\*
- Bin sizes
- Particle count/concentration

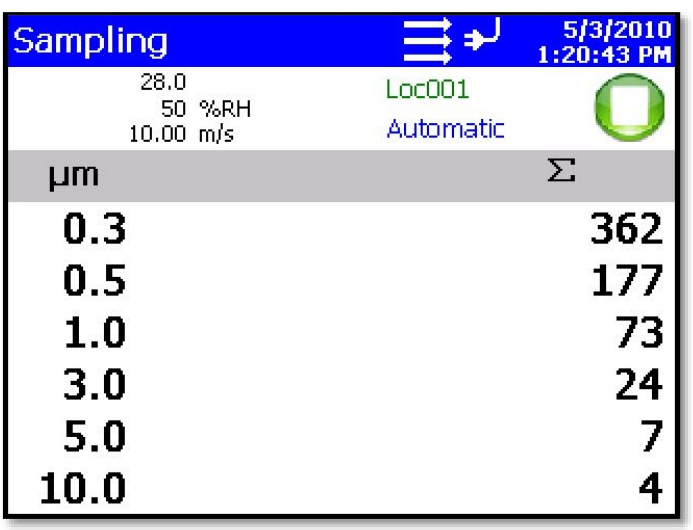

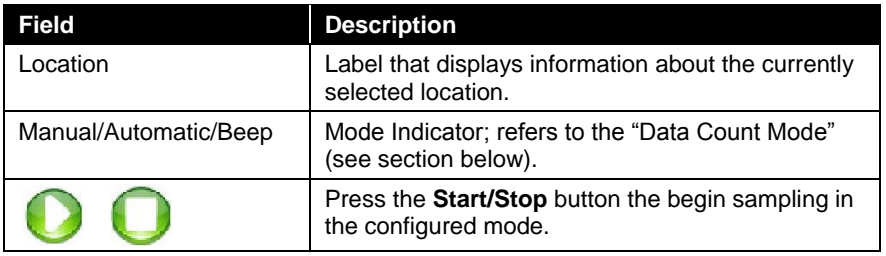

 $\overline{a}$ 

<sup>\*</sup>Temperature, Humidity, and Air Velocity are displayed only if the optional T/H probe is installed.
# **Setup Tab**

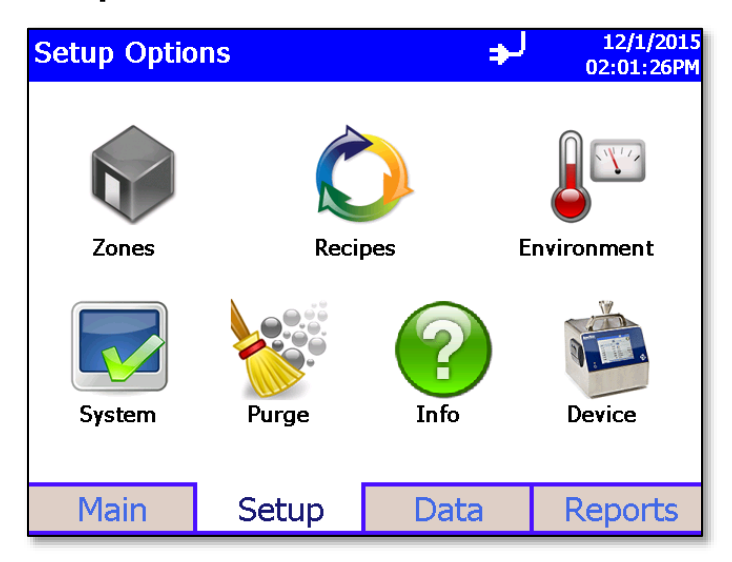

The setup tab provides access to the following:

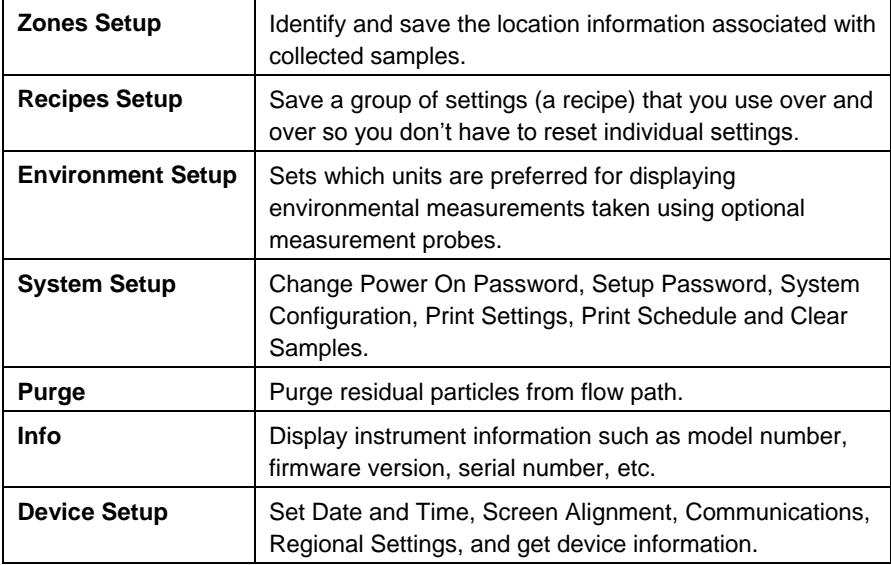

## **Zone Setup Screen**

"Zones" are a convenient way to group sample data for printing and export, and are required for creating standards-based classification reports. A Zone contains 1 or more "Locations;" this is modeled after cleanroom standards that prescribe the classification of a zone (or room) by taking samples at various locations within the zone.

Use the Zone Setup screen to add, delete or edit Zone configurations.

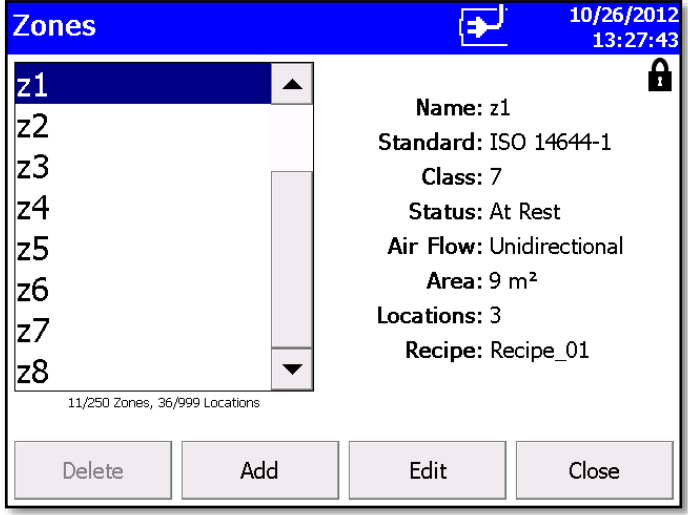

The Zone configuration screen provides the following information for each zone that is configured.

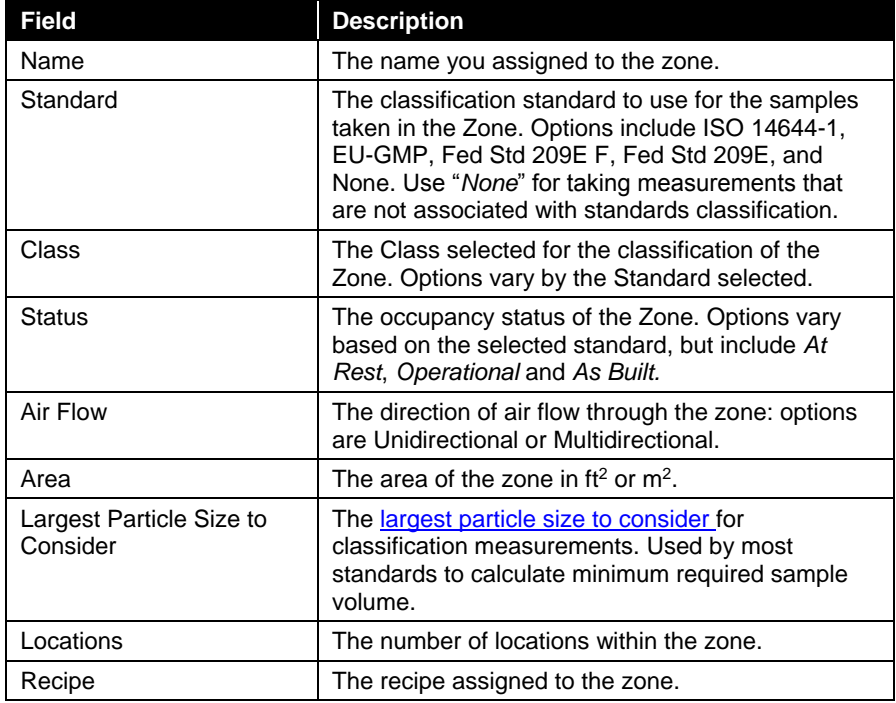

#### **To Delete A Zone**

To delete a zone from the configuration screen, select (highlight) the zone name and press **Delete**. A verification message "Are you sure you want to delete this Zone?" appears. Press **Yes** to delete the zone.

A zone that has data associated with it cannot be deleted. The data associated with the zone must be deleted from the instrument before the zone can be deleted.

### **To Add a Zone**

To add a zone, press **Add.** The Definition Screen is displayed.

1. Enter a name for the zone and select the **Standard**, **Class**, **Status**, **Air Flow**, and **Largest Particle Size to Consider** options from the dropdown boxes. Input the Area using the keypad and select either ft<sup>2</sup> or m<sup>2</sup> to describe the area of the zone.

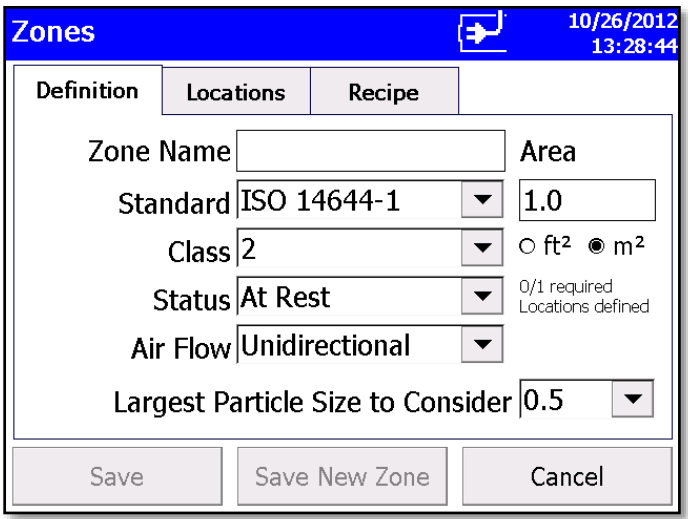

2. Press the **Locations** tab. The Locations screen is displayed.

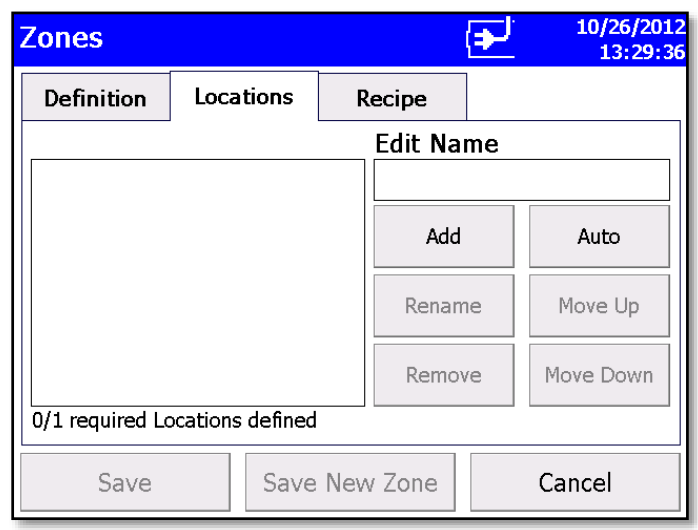

- 3. Enter names for each location in the zone and the press Add after entering each. The name will be added to the box on the left side of the screen.
- 4. Press the **Recipe** tab. The Recipe screen is displayed with a default recipe in the "Selected Recipe" field.
- 5. Select the recipe you want to use from the "Selected Recipe" field or press **Create Recipe** to create a new recipe or **Edit Recipe** to edit the recipe shown in the "Selected Recipe" field.

See Recipes Setup Screen in the Setup Tab section for information about the fields and parameters of the recipe tabs.

#### **NOTES**

- You can also create recipes from the **Setup Tab** by selecting the **Recipe** icon **O**. But if you create a new recipe here, information you have already entered for the zone is prepopulated into the required fields.
- If you edit an existing recipe, your changes will affect all zones using that recipe. Be certain that is what you want to do.
- 6. When you are done selecting the recipe to use or adding a new recipe or editing an existing recipe, press **Save** or **Save New Zone**.

#### **To Edit A Zone**

1. To edit an existing zone configuration, press **Edit**. The following screen is displayed.

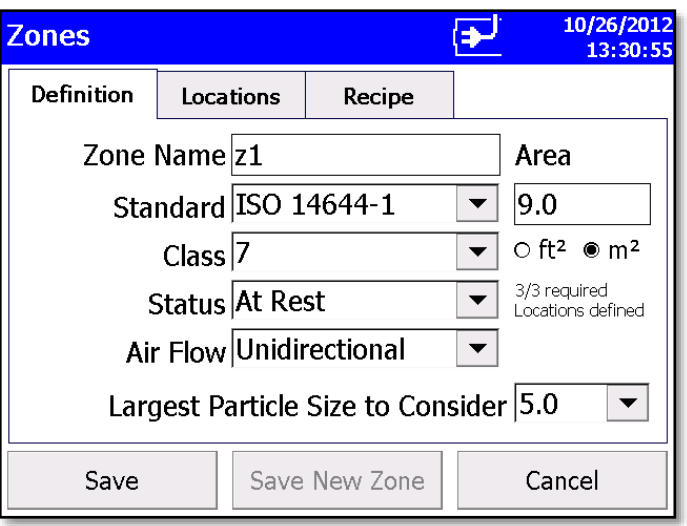

- 2. The display has three tabs: **Definition**, **Locations**, and **Recipe**. Select the tab for the information you want to edit.
- 3. The **Definition** Screen for each zone provides the same information as displayed on the main Zone Configuration screen with the addition of "Largest Particle Size to Consider" field.
- 4. The **Locations** Screen displays the locations within the selected zone. You can add, rename, or remove a location from the zone. You can also move the location name up or down in the list. The Auto feature will generate the number of locations required by the chosen standard. This utilizes the room area entered in the zone definition. The locations can then be renamed or the default naming convention can be maintained.
- 5. You can take as many samples as possible (up to 10,000) under a specific location attached to a specific recipe and then be able to select the samples based on date to print a report or export data for a selected number of samples.

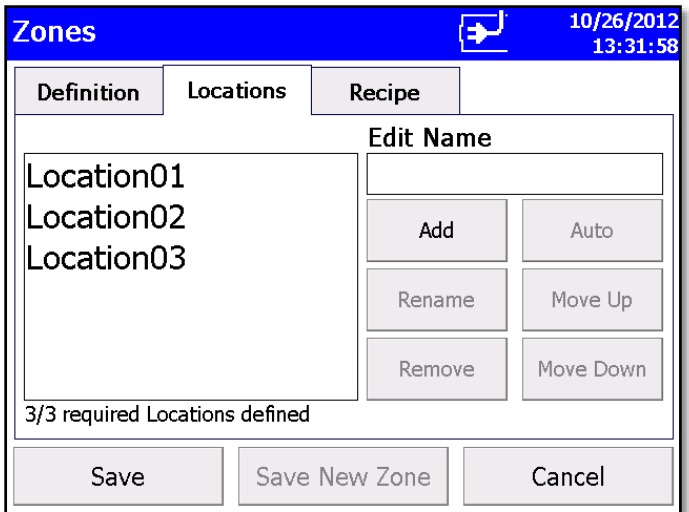

6. The **Recipe** Screen displays the recipe in use for the selected zone and information relevant to that recipe. You can select a different recipe for the zone or you can create a new recipe or edit an existing recipe. (For information about recipes see the Recipes Setup Screen in **Setup Tab** section.)

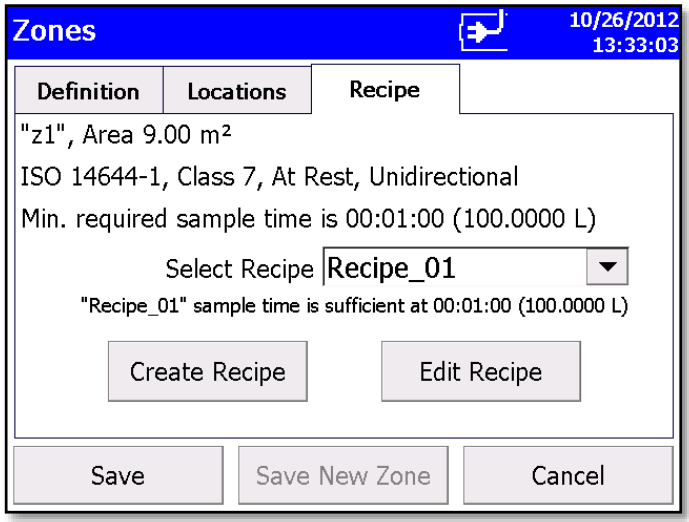

### **NOTE**

If you edit a recipe, the changes will affect all zones using that recipe. Be certain that is what you want to do.

7. When all the changes have been made, press **Save**.

### **Recipes Setup Screen**

Use the Recipes Setup screen to review recipes, add or delete recipes, and edit recipes. The "Default" recipe cannot be deleted. A recipe that has samples cannot be deleted.

#### **NOTE**

The delete button will be grayed out and unavailable if the recipe has samples.

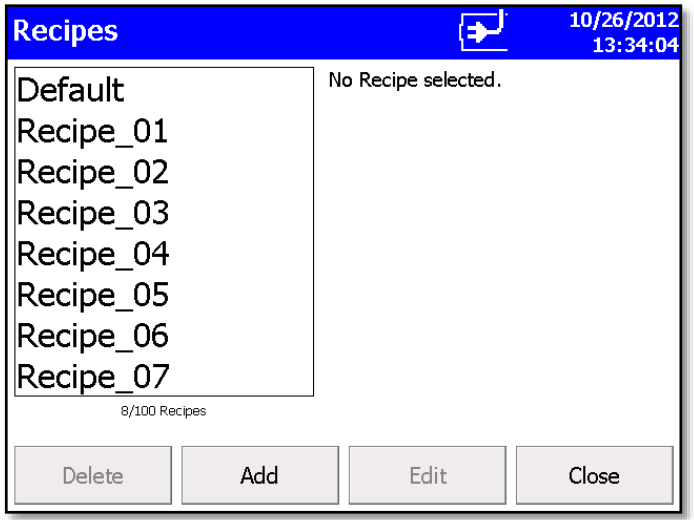

The steps for adding or editing a recipe are identical. Press either the **Add** button or the **Edit** button and proceed as follows:

1. Press **Add** or **Edit** button to display the Recipe Tab.

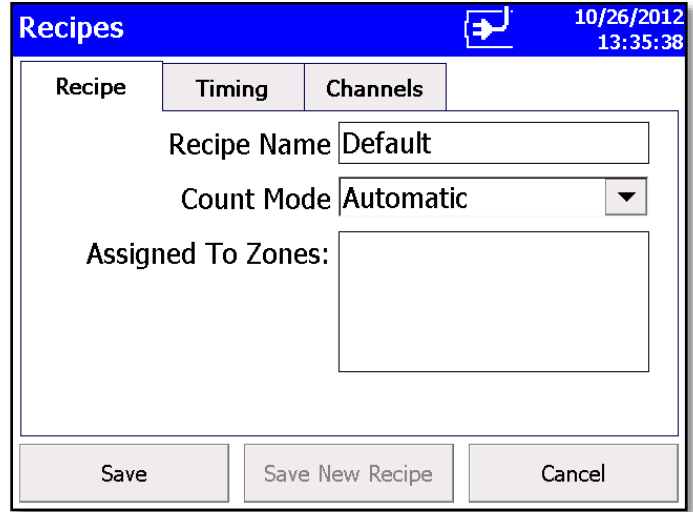

- 2. On the **Recipe** tab, enter a name or edit the name of the recipe. For a new recipe, a default name will appear, but you can type over it and name the recipe anything you want.
- 3. Select the **Count Mode**: options are Automatic, Manual, and Beep as described below.

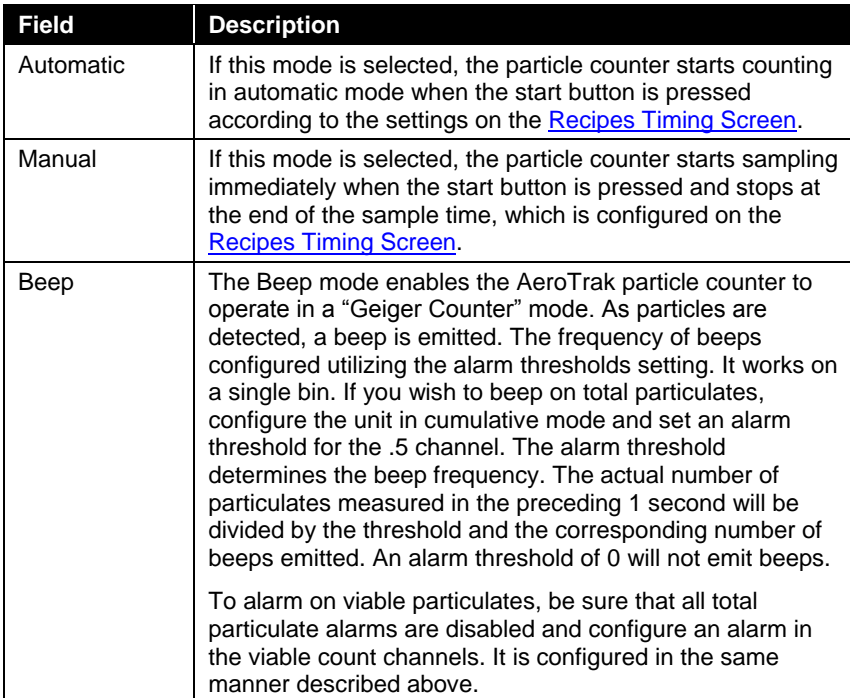

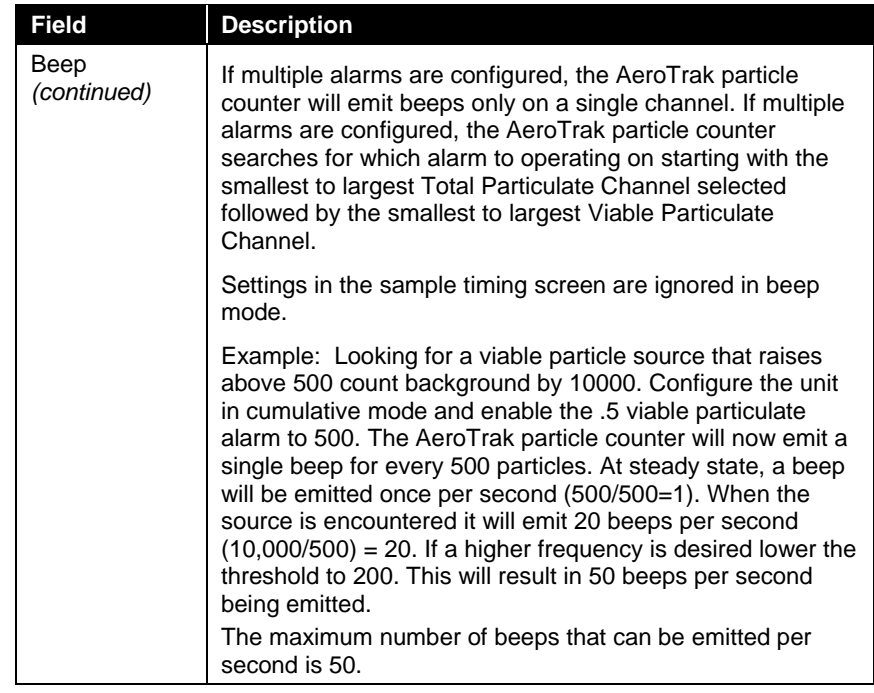

4. Finally, enter the zones that this recipe is or will be assigned to.

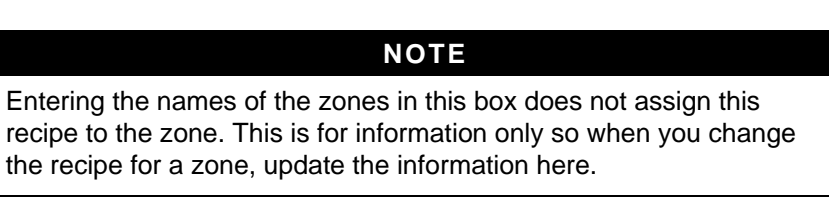

5. Press the **Timing** tab to enter or edit start delay times, sample time, hold time, etc.

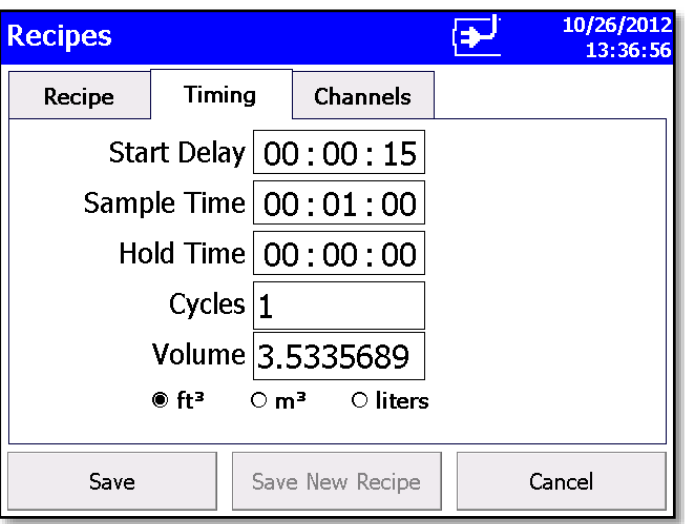

6. To make changes to the timing settings, highlight the component to change (hours, minutes, seconds, etc.) and use the on-screen keypad to change the value.

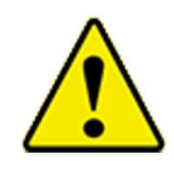

## **W A R N I N G**

Instrument status alarms are inactive if samples times are 10 seconds or less. Flow error alarms may not occur if sample time is less than 15 seconds. To ensure proper instrument status and flow alarm operation, utilize a sample time of 15 seconds or larger.

### **NOTE**

With firmware version 2.4 and higher, you will be able to print reports and/or export sample data selected by date. There is no need to create new zones to select data by date. There is no need to print all samples in a zone to view a specific sample or samples taken on specific dates. Samples can also be selected by date for a given recipe and zone.

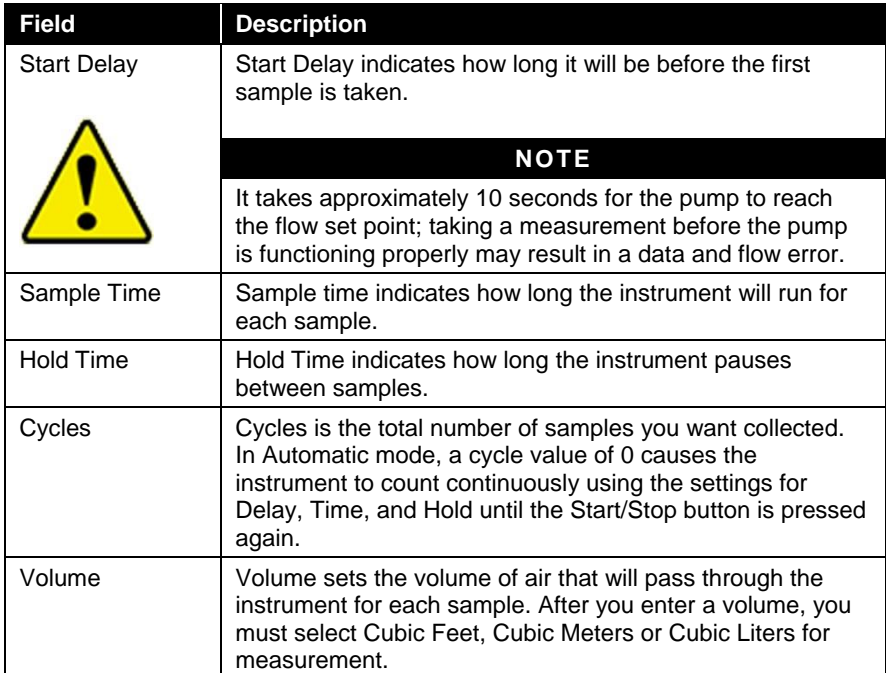

7. Press the **Channels** tab.

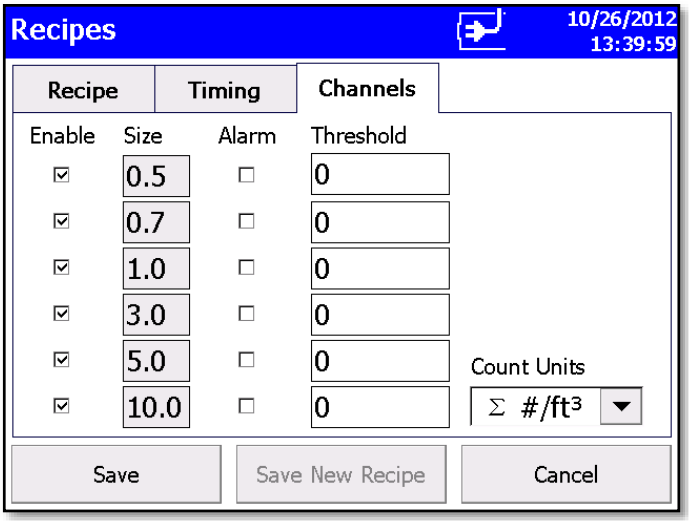

8. This tab can be used to view or set the particle size for each channel (not supported in all models), enable/disable the channel, enable/disable alarm for each channel and set the alarm threshold for each channel. The threshold values are expressed in the units selected in the Count Units control. Select the appropriate Count Units from the list.

During sampling, when a channel value exceeds the threshold value set here, the channel data is highlighted in red on the Main screen, an audible alarm sounds, and the alarm icon.

To acknowledge the alarm and silence the buzzer, tap the alarm  $\sum_{n=1}^{\infty}$ 

#### **NOTES**

- In **Differential modes (Δ)**, disabling one or more channels will disable all threshold alarms. Other alarms are not affected.
- While in **beep mode**, a threshold of 0 will not trigger an audible alarm even if Alarm is enabled.
- **Concentration display** is unavailable in Beep mode.
- 9. Press **Save** or **Save New Recipe** as appropriate when done.

### **NOTE**

The **Channel Configuration** screen has restrictions that must be noted when **Differential mode**  $(\Delta)$  is selected.

When **differential Δ particle count or concentration** is selected, the total number of counts is the number of particles *between* enabled bin sizes. When particle concentration is cumulative  $\Sigma$ , the total number of counts includes all particles larger than the bin size.

In **Differential Display/Alarm** mode, there are two constraints:

- If alarming is desired, *all* channels must be *enabled.*
- If channel selection is desired, then *all* alarms must be *disabled*.

The controls work in a mutually exclusive manner. When any of the channel "Enable" boxes are unchecked, all "Alarm" enable boxes will be cleared. When any of the "Alarm" boxes are checked, all of the channel "Enable" boxes will become checked.

For the **Cumulative** modes  $(\Sigma)$ , there are no such constraints. Any combination of "Enable" and "Alarm" selections can be made.

## **System Setup Screen**

Use the System Setup screen to select (or change) the power on password, set up a password, select system configuration parameters, select print settings, schedule printing and clear samples.

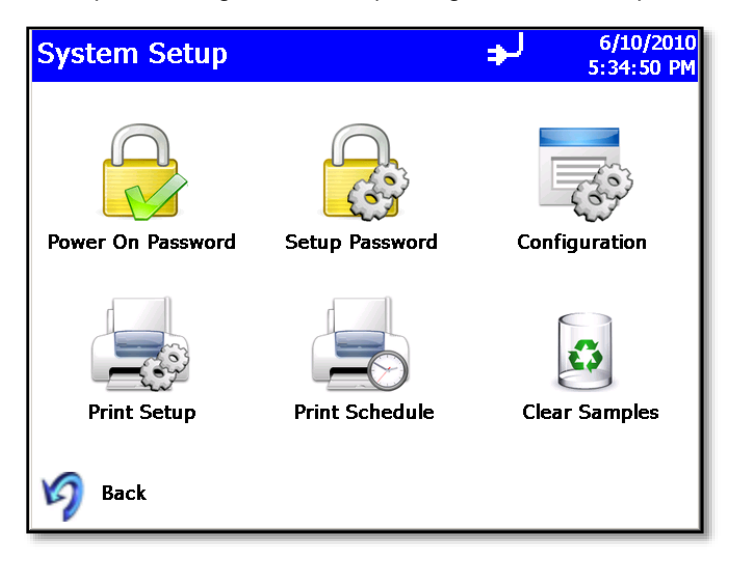

### **Change Power On Password Screen**

If a Power On password has been previously set, that password must be entered before being allowed to change the Power On password. If a Power On password is set, then on instrument startup a password screen will ask for the password before the instrument can be used. A blank

password is regarded as no password and if set as the new password, will not prompt you for a password on system startup.

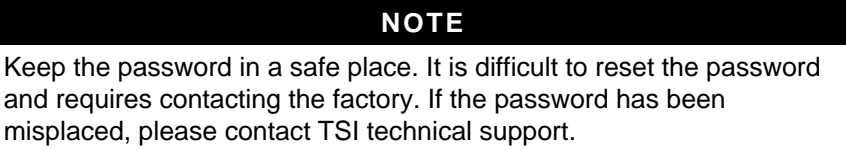

Tap on the screen to display the on-screen keyboard and enter the required information.

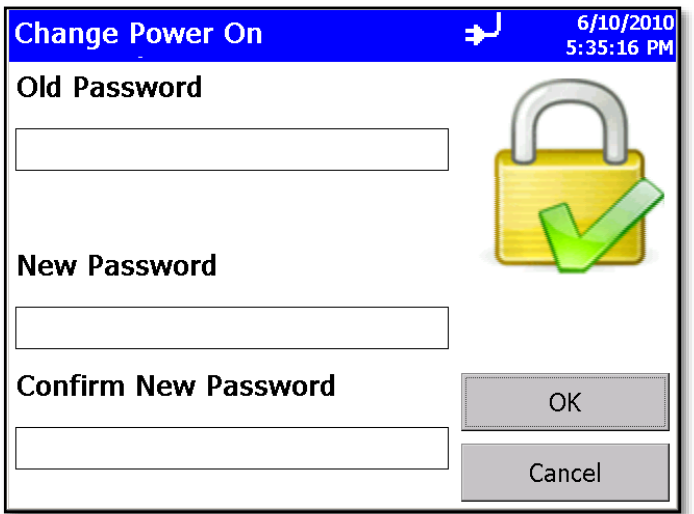

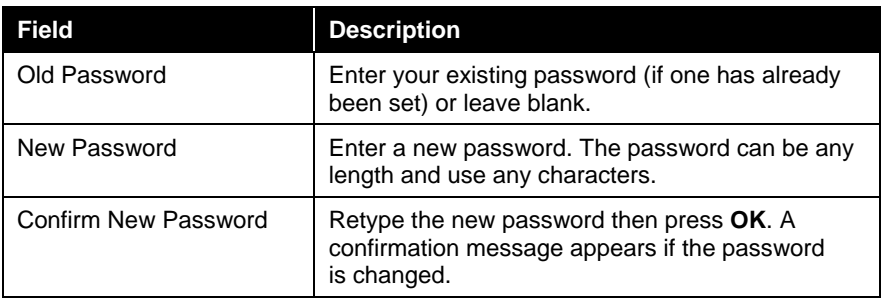

#### **NOTE**

Leave both New Password and Confirm New Password fields blank to turn off password protection.

Call TSI if you have forgotten the password.

## **Change Setup Password Screen**

If a Setup password has been previously set, that password must be entered before being allowed to change the Setup password. If a Setup password is set, clicking on the setup tab at the bottom of the main screen brings up a password screen. That password must be entered in order to change instrument settings.

Tap on the screen to display the on-screen keyboard end enter the required information.

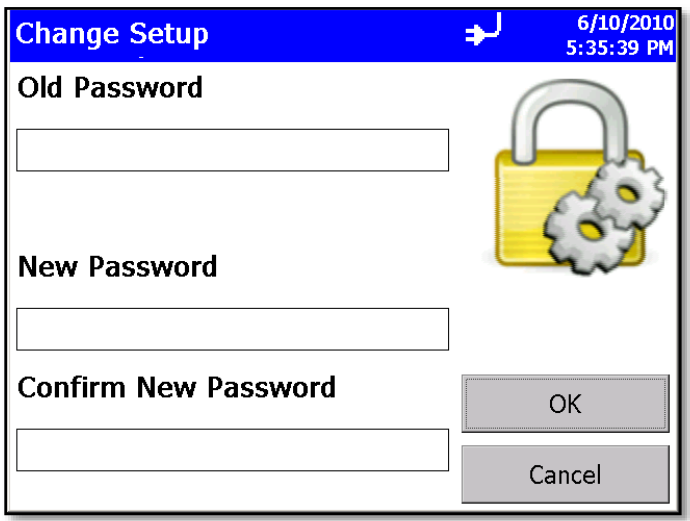

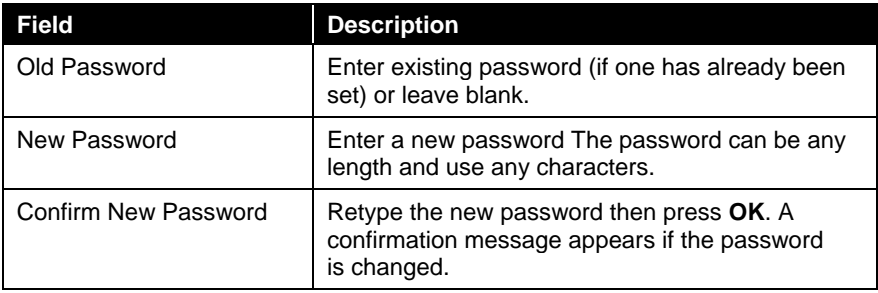

#### **NOTE**

Leave both New Password and Confirm New Password fields blank to turn off password protection.

Call TSI if you have forgotten the password.

## **Configuration Screen**

Use the Configuration screens to set configuration parameters. Press **OK** when finished.

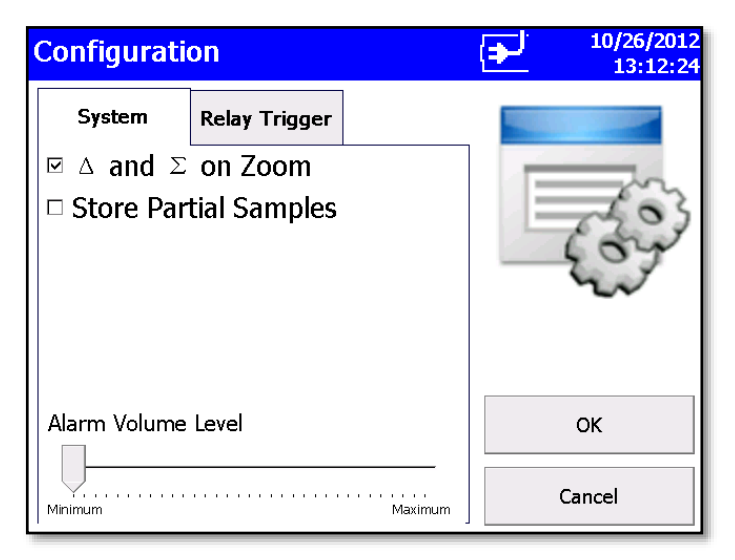

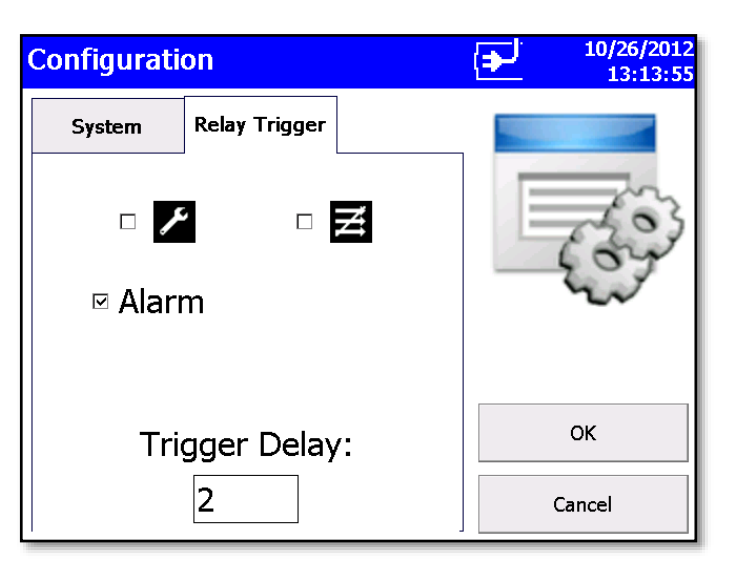

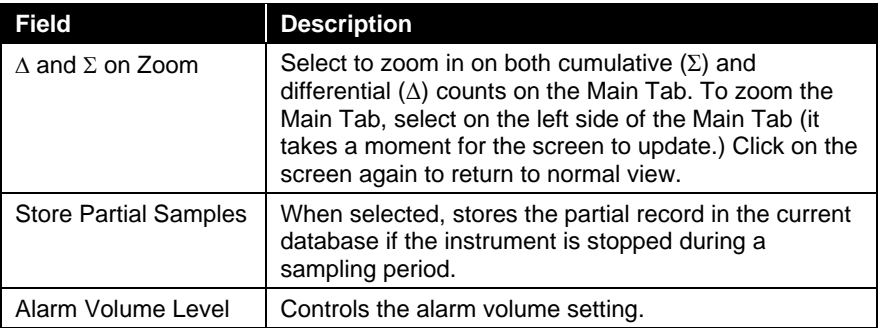

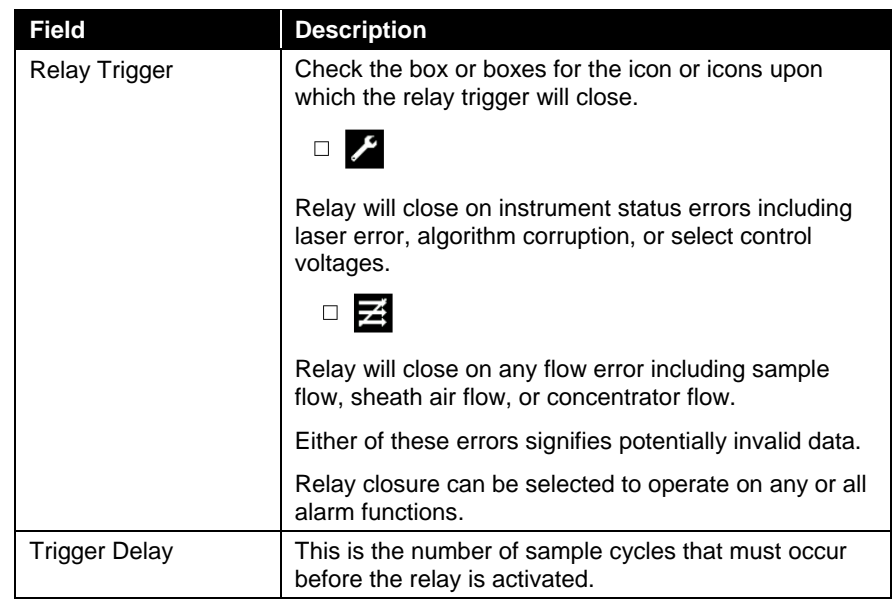

*(continued on next page)*

## **Print Setup Screen**

A hard copy of a sample set or statistics can be printed from the instrument using an optional thermal printer. Use this screen to set print parameters. Press **OK** when finished. These selections will apply when printing automatically or when printing from the Data tab page.

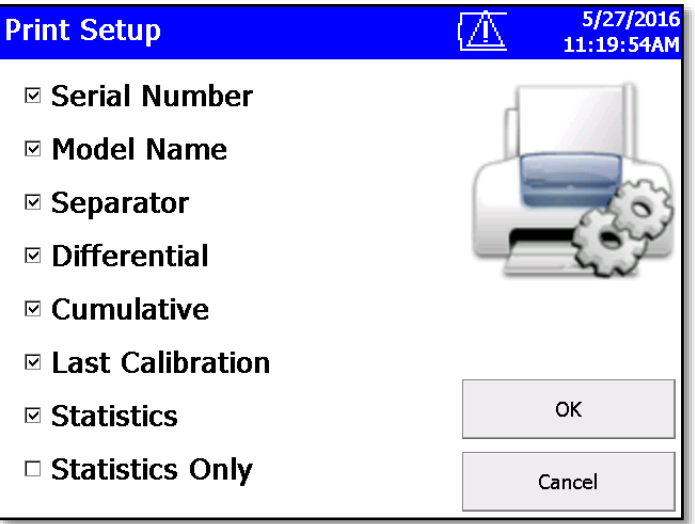

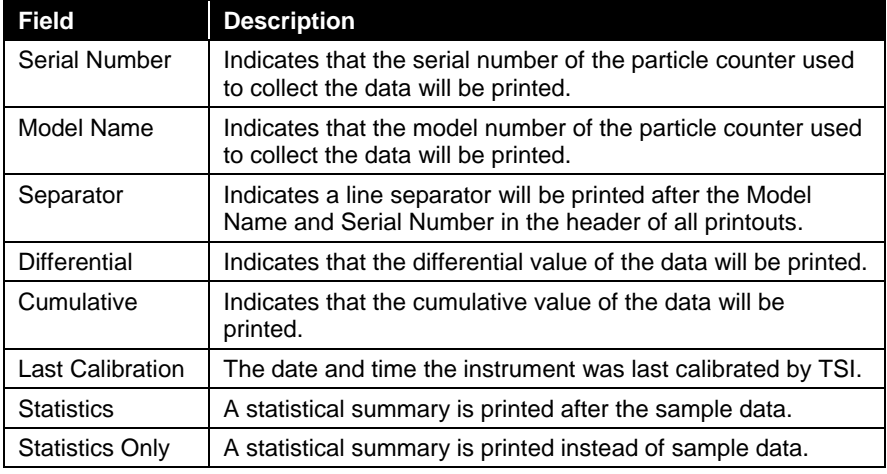

#### **NOTE**

Printer paper has a colored strip printed on the last few feet of each roll to indicate when it is time to change the paper roll.

### **Print Schedule Screen**

Use the Print Schedule screen to schedule automatic printing. Choose to either print when an alarm occurs or print whenever a sample is complete.

"English Only Printing" can be selected to print reports in English even when the selected language is a language other than English. Prints default zones and locations in English. If zones or locations have been created with names in other languages, the names are not translated to English.

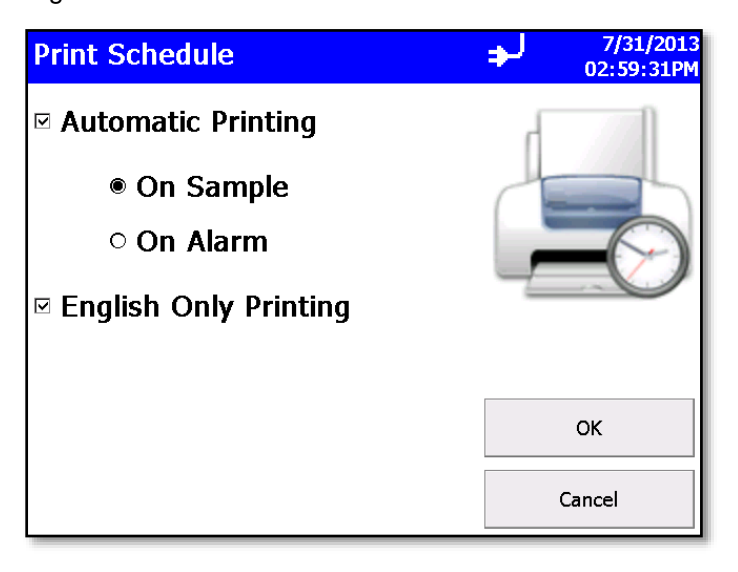

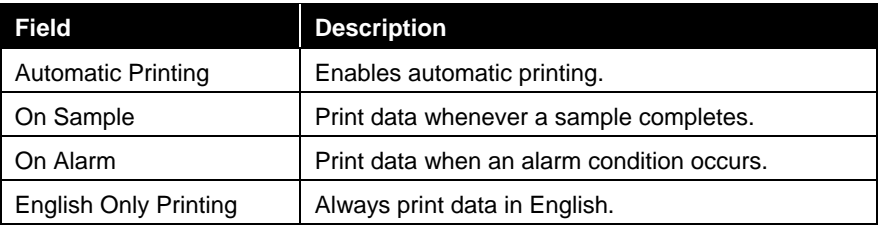

## **Clear Samples Screen**

Use the Clear Samples screen to clear all samples from the internal database. Select **Yes** to clear all samples. Select **No** to return to the System Setup screen.

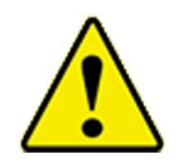

## **C A U T I O N**

WHEN "YES" IS SELECTED ON THE CLEAR SAMPLES SCREEN, ALL SAMPLE RECORDS WILL BE **DELETED** FROM THE INSTRUMENT! THERE IS NO WAY TO RECOVER THEM ONCE THEY HAVE BEEN DELETED.

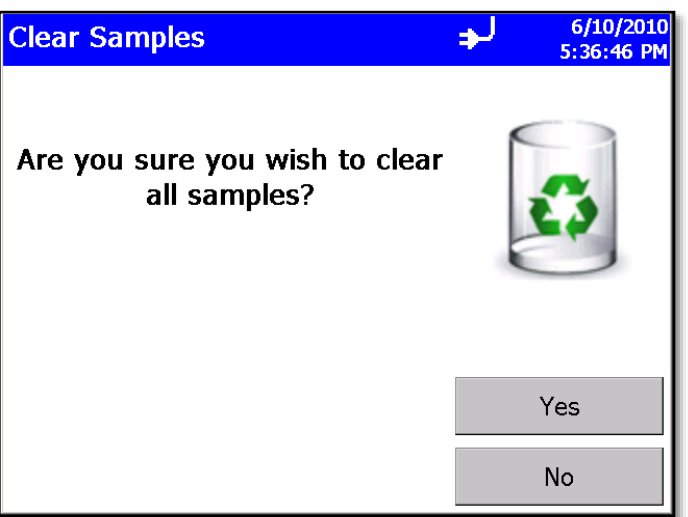

## **Purge Screen**

Use the Purge feature to improve zero count test by removing any residual particles in the flow path and depositing them on the exhaust filter. TSI recommends that this feature be used when:

- 1. The instrument was exposed to high concentrations.
- 2. The instrument was not zeroed over long periods of time.
- 3. After a field calibration.
- 4. The instrument was moved around a lot.

Attach filters to the inlet and click the **Start Purge** button. The pump will continue to run for 15 minutes and then stop. To stop the pump before the 15 minutes have completed, click the **Stop Purge** button.

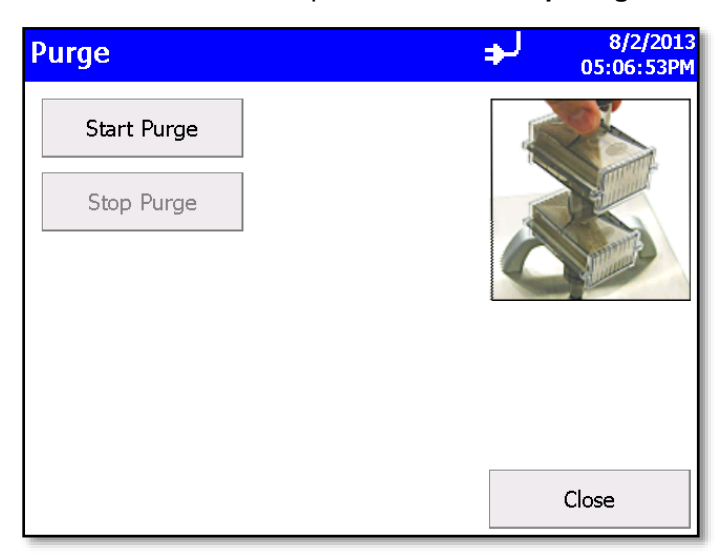

### **Information Screen**

Use the Information screen to view the system's model, serial number, copyright, manufacture date, calibration date, next calibration date, firmware version, USB IP address and date and time format. Press **Close** when finished.

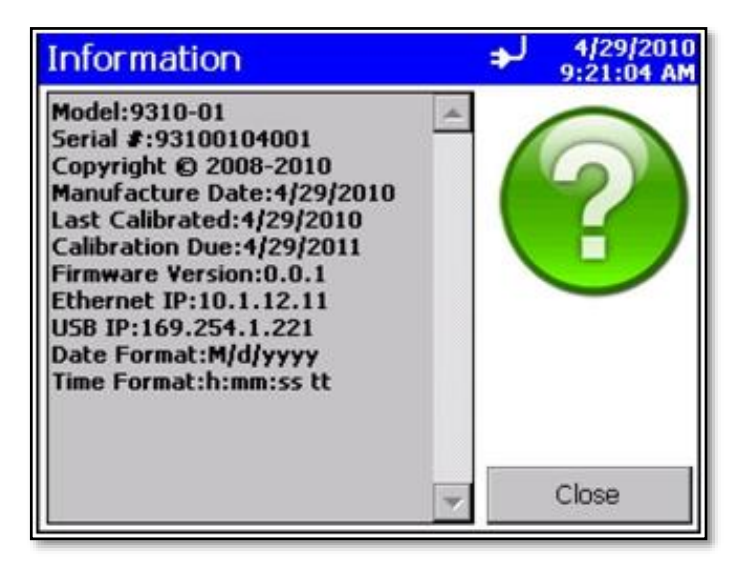

## **Device Setup Screen**

Use the Device Setup screen to access screens to set or change the date and time, set visual parameters of the display, set up communications, or set regional features.

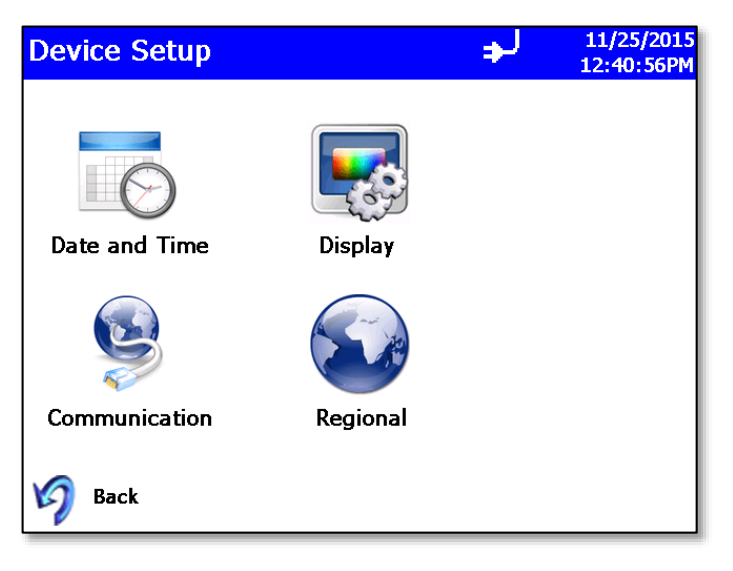

## **Date and Time Screen**

Use the Date and Time screen to set the current date and time and set the date format. Press **OK** when finished. Select options using the arrows or tapping on the screen which brings up the keypad.

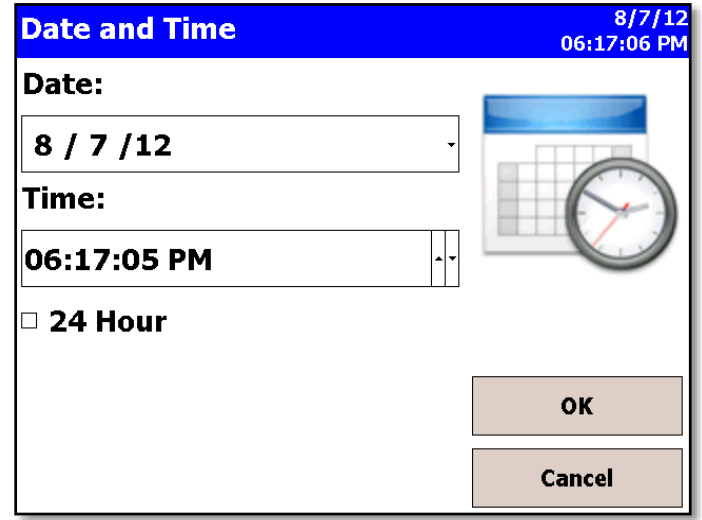

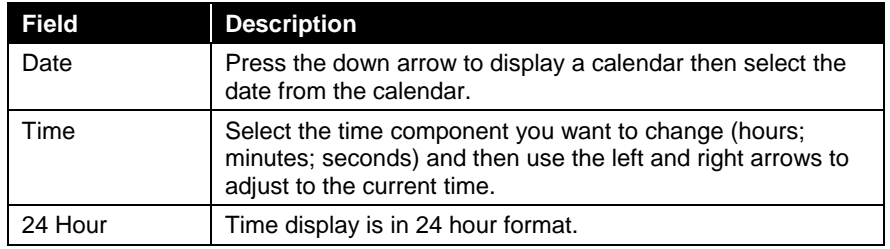

## **Display Screen**

Use the Display screen to set or change visual parameters.

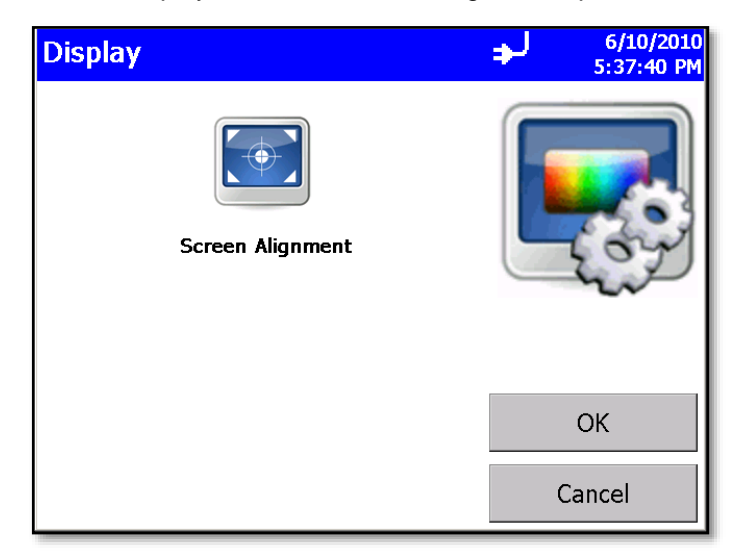

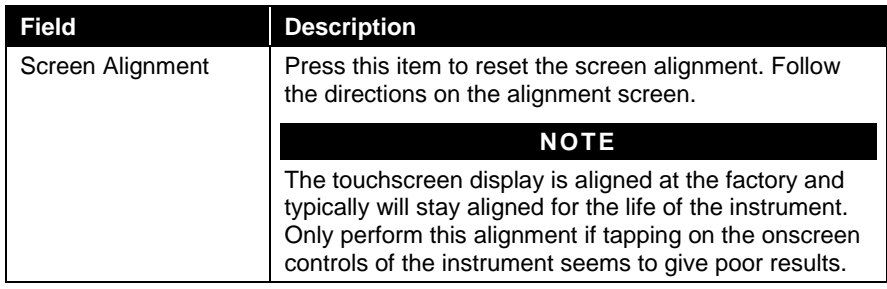

### **Communications Screen**

Use the Communications screen to configure the IP address, subnet, and default gateway to which the instrument belongs. Addresses can be entered using the arrows or by selecting a field and using the on-screen keypad.

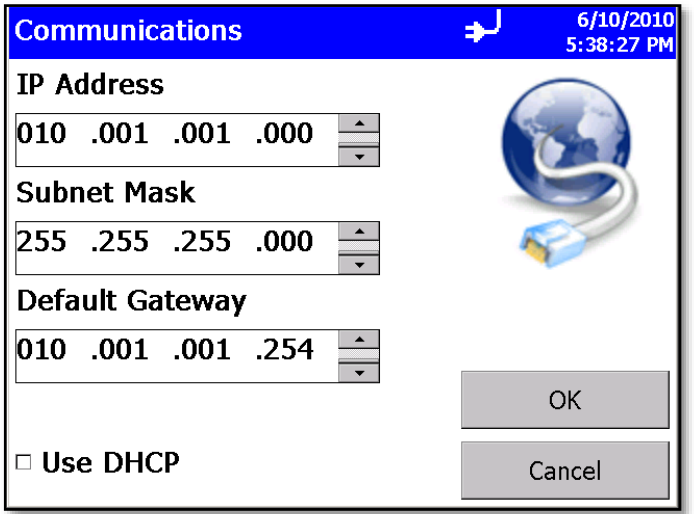

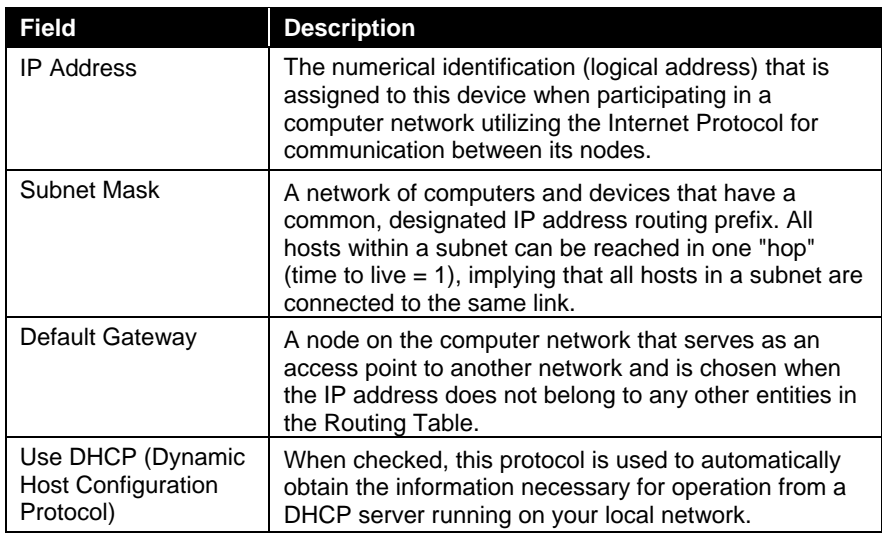

#### **NOTE**

TCP/IP is an industry standard networking protocol that allows computers and devices to communicate over Ethernet and other media access channels. Providing full details on how to configure an IP network is beyond the scope of this manual. Please contact your company IT department or a qualified networking professional if you are not qualified to configure such a network.

## **Regional Screen**

Use the Regional screen to set the language in which the on-screen dialog is displayed and your regional format for numbers.

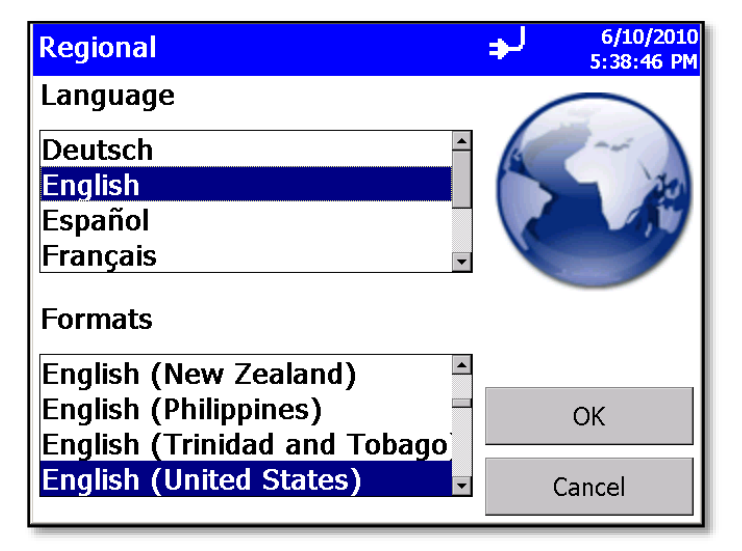

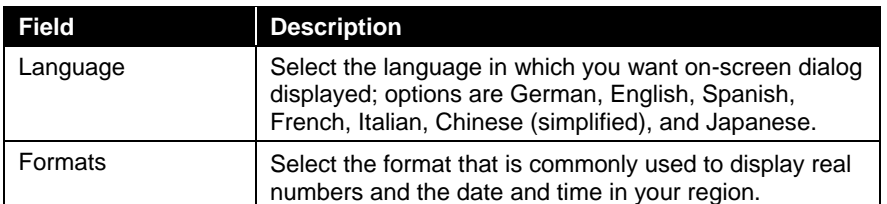

## **Environment Screen**

Use the Environment screen to set the units for temperature, which is displayed on the Main and Data Tabs, and the printouts when a humidity and temperature probe is hooked up to the instrument.

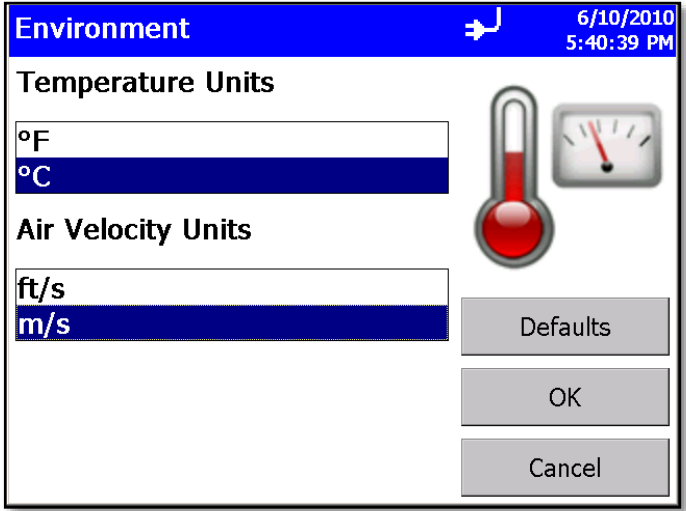

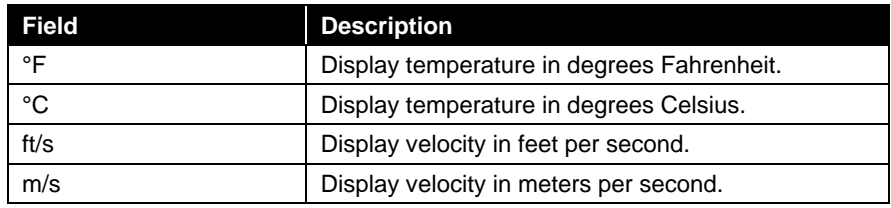

# **Data Tab**

Use the Data tab to preview data that has been collected. To scroll though the records, use the elevator (slide) on the right. The record number is displayed at the bottom of the tab. As each record displays, its data and relevant parameters are displayed.

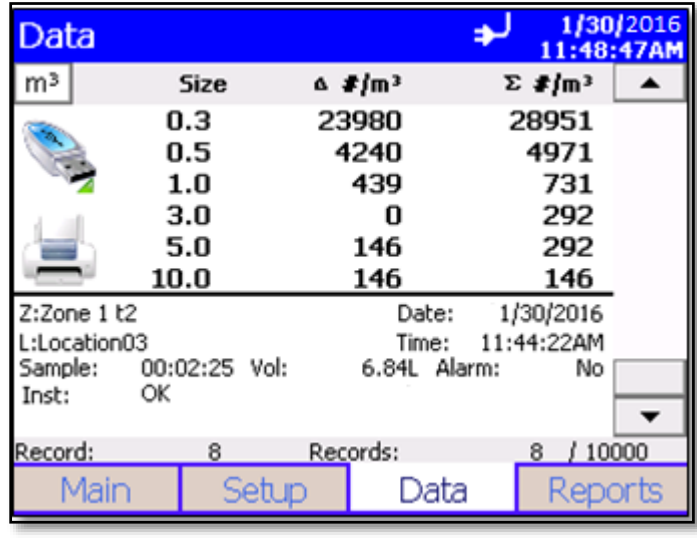

## **NOTE**

Counts displayed on the data tab concentration may have slight rounding errors when comparing all channels to values with selected channels enabled. The method for calculating concentration is to sum the raw counts for each location then calculate concentration from sample volume and then round. This may result in slight rounding errors when comparing counts with all channels enabled versus concentrations with selected channels enabled. The methodology utilized is covered in ISO 14644-1 Annex D.

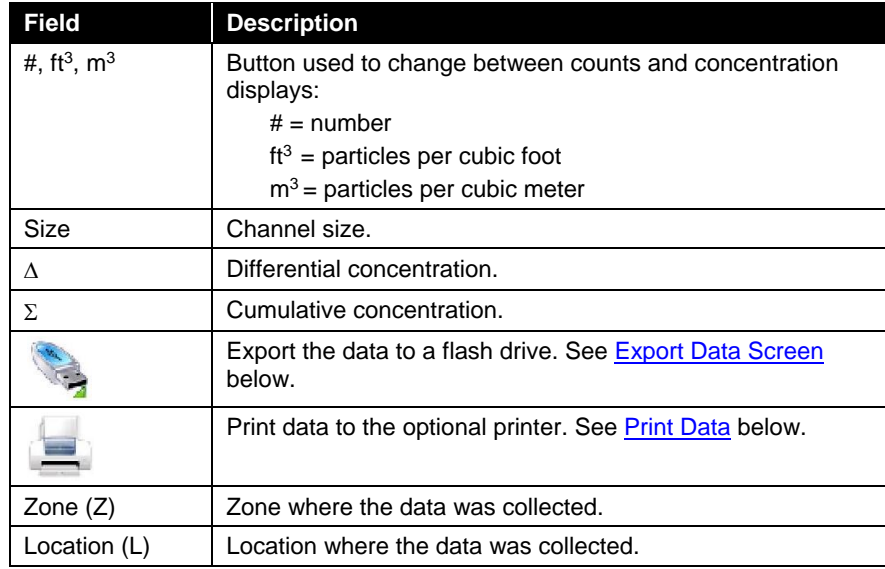

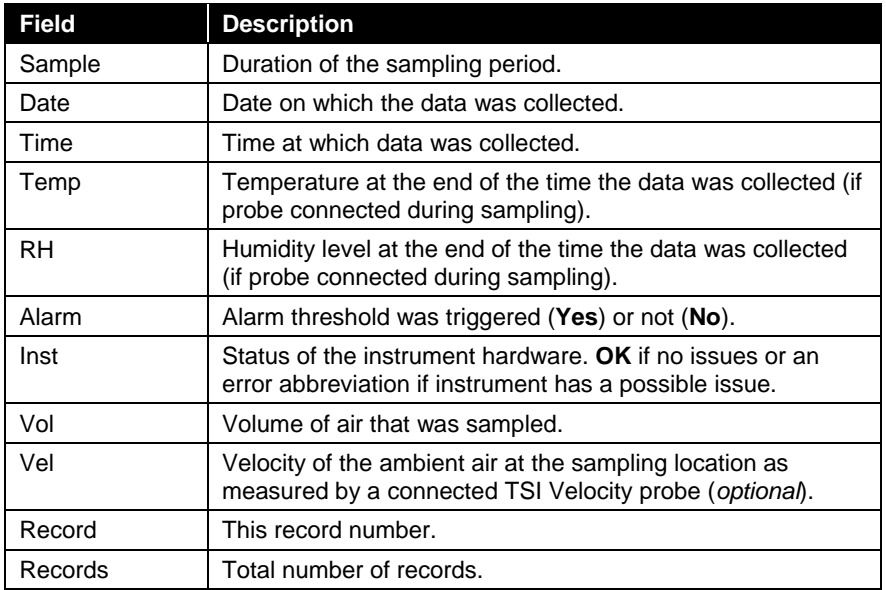

*(continued on next page)*

## **Export Data Screen**

Use the Export Data screen to export sample data to a flash drive. Select the name of the file and range of data to export. Data is downloaded into an XML file that can be opened with commonly used spreadsheet programs.

### **To Export Data**

1. Click the USB drive icon on the Data tab. The Export Data screen appears.

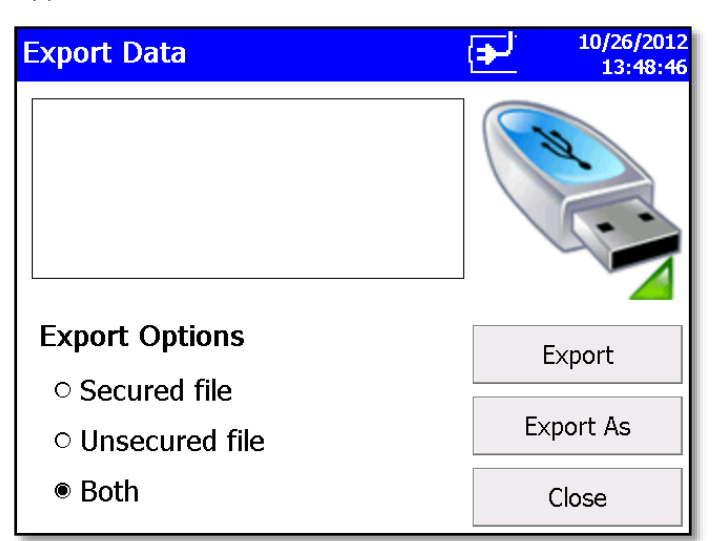

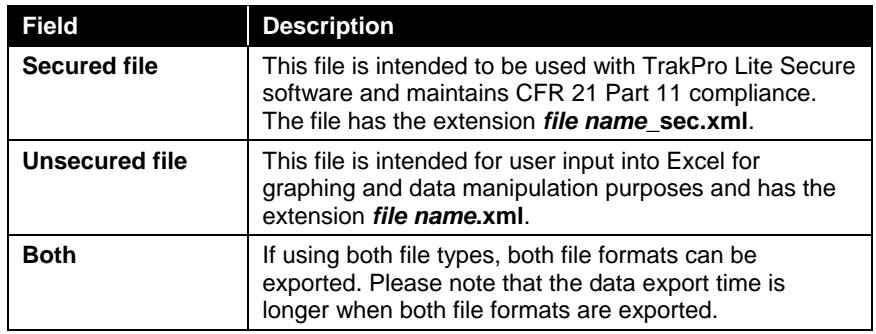

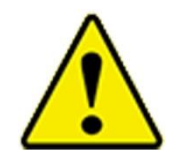

## **C A U T I O N**

Do **NOT** modify the secure file. If the "\_SEC" secure file is modified, TrakPro Lite Secure software will not be able to open the file.

- 2. Select a file from the list and click:
	- a. "Export" to overwrite an existing file.
	- b. "Export As…" to enter a file name. Then select **OK**.

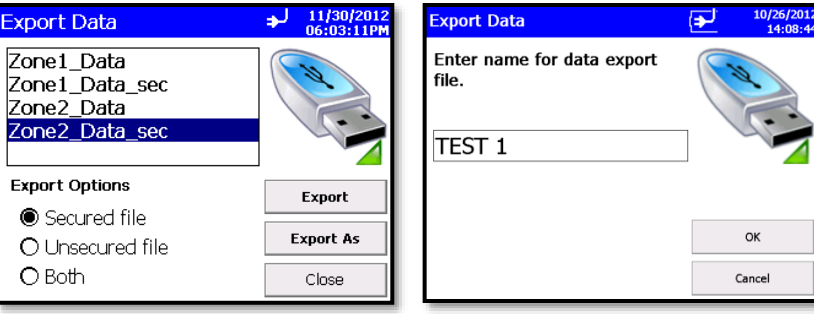

- 3. Select Sample data by Zone or by Sample index range with option of limiting samples to a date range.
	- a. Check "Use Start Date" checkbox and select a start date to exclude data that was collected prior to that start date.
	- b. Check "Use End Date" checkbox and select an end date to exclude data that was collected after that end date. Date is displayed as month/day/year.

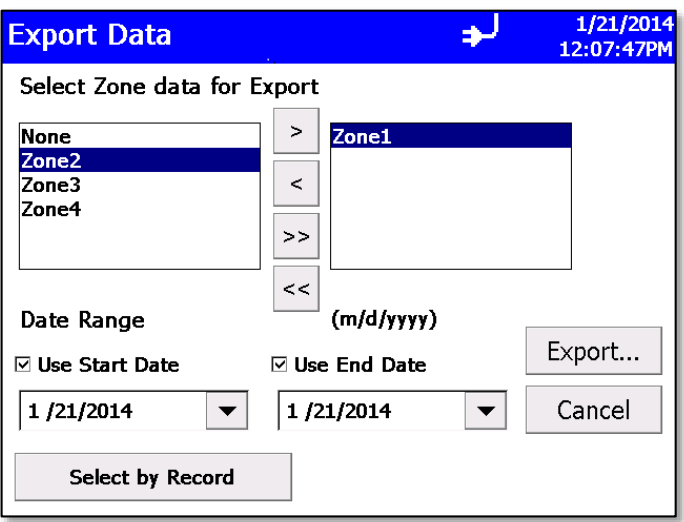

4. This form allows you to select data for export by zone. Move a desired zone to the box on the right to select it. To select data by sample index range instead, tap the **Select by Record** button at the bottom.

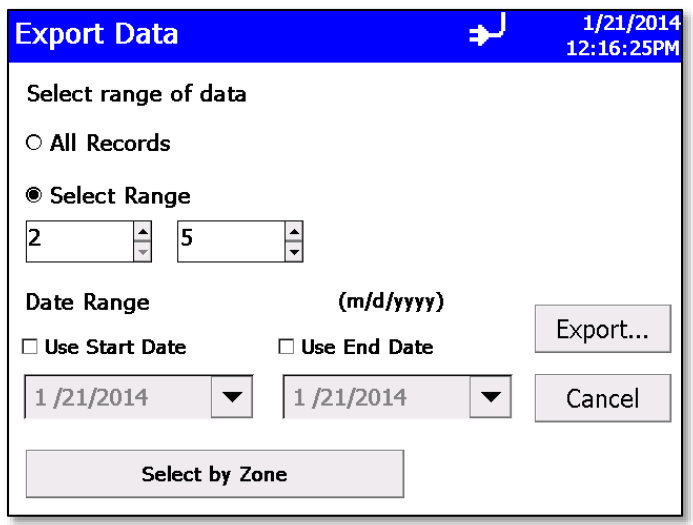

- 5. This form allows you to select data for export by range of sample Index. Tap **Select Range** radio button and then select the lower and upper sample index numbers. To select data for export by zone instead, tap the **Select by Zone** button at the bottom.
- 6. Once the records or the zone have been selected, press **Export…** to begin exporting. Status screens allow viewing the progress of the export.

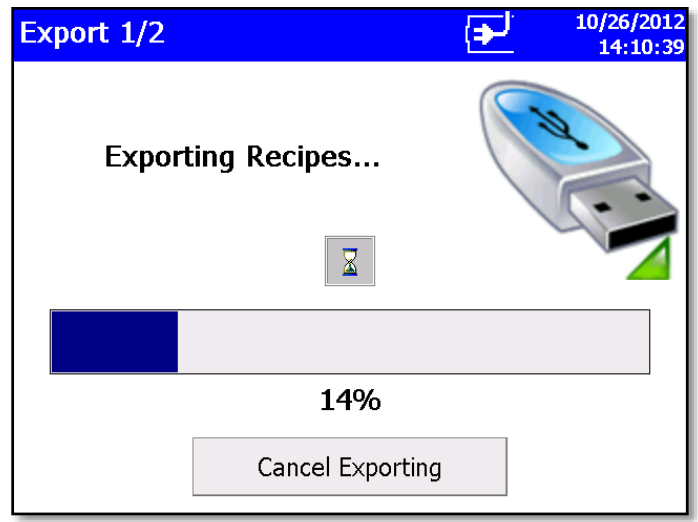

*or*

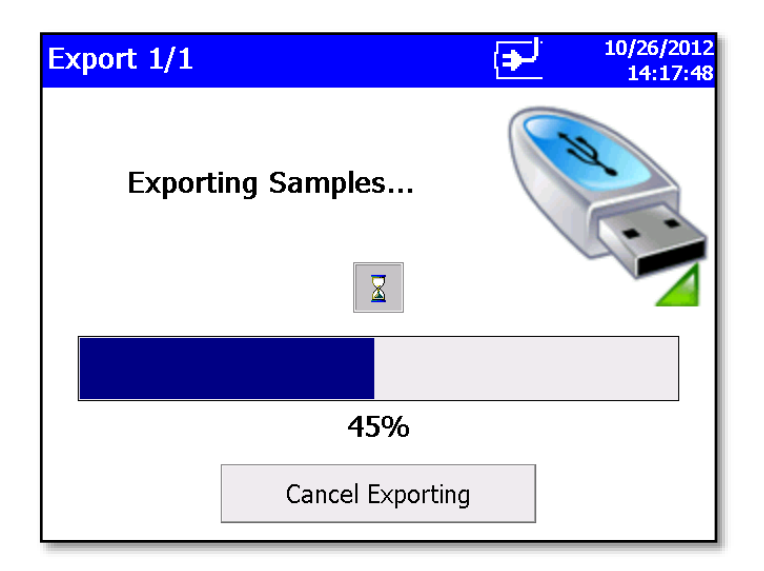

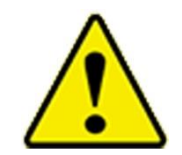

## **C A U T I O N**

Do **NOT** remove the external drive during the export process. If the thumb drive is removed, re-insert and restart the download process. Data stored on the instrument is not lost during the transfer.

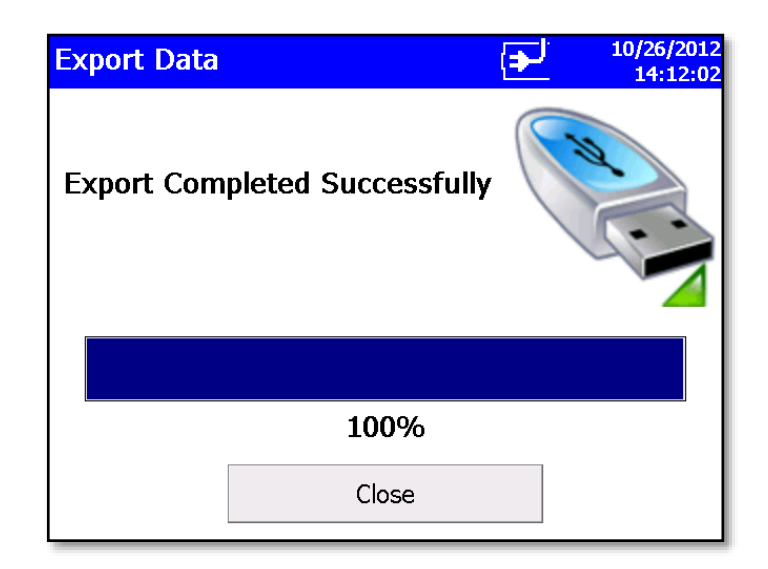

## **Print Data**

The print button allows a range of sample data to be printed using the internal printer.

- The "Print by Record" form or the "Print by Zone" form can be used. Both forms provide the option to limit data selection to a date range.
- Check the "Use Start Date" checkbox and select a start date to exclude samples collected before that date.
- Check the "Use End Date" checkbox and select an end date to exclude samples collected after that date.
- Check the "Recipe" checkbox to include recipe details for each recipe used in the report.

#### **To Print Data**

1. Click the **Printer** icon on the Data tab. The "Print by Zone" screen appears.

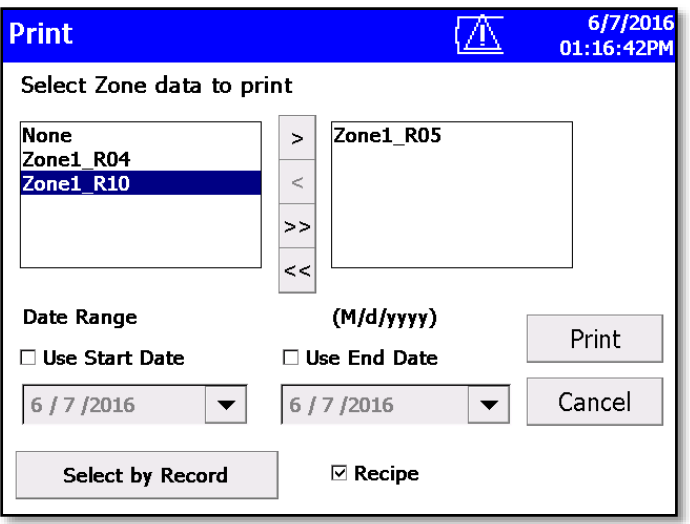

- 2. Move a zone to the box on the right to select it for printing.
- 3. Optionally filter samples by date by checking start date and/or end date checkboxes and selecting the dates.

4. To select data by range or sample index instead, tap the **Select by Record** button at the bottom.

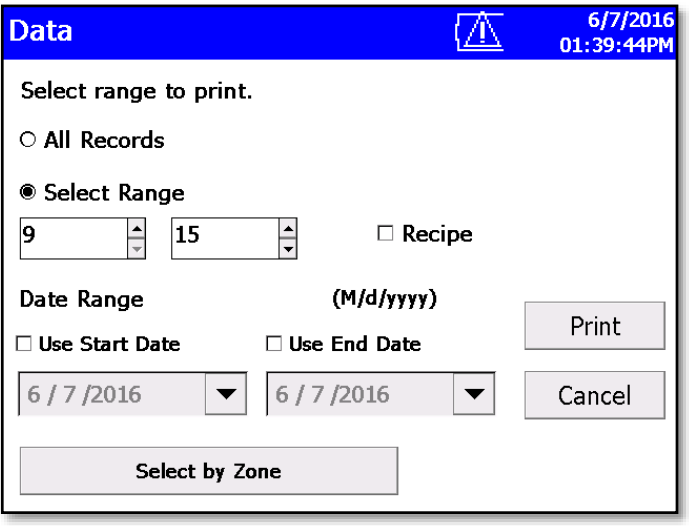

- 5. The "Select by Record" screen above allows you to select data by range of sample index number. Tap the **Select Range** radio button and select the lower and upper sample index numbers. To select data by zone instead, tap the **Select by Zone** button at the bottom.
- 6. To filter the data by start and/or end date, check the appropriate checkboxes and select the date.
- 7. Check "Recipe" to include the details of each recipe used by samples that are included in the report.
- 8. Once you have identified the records or zone to print, press the **Print…** button.

9. The print data screen shows progress on the current selected range of sample data to be printed. Press the **Cancel Printing** button to cancel the rest of the print job.

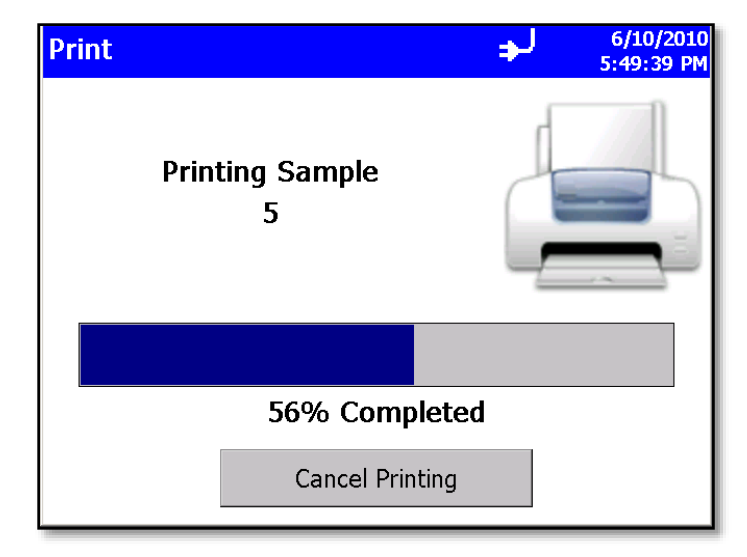

Printouts that include sample data will identify the samples as "Sample X of Y" where Y is the total number of samples in a set being printed (not the total number of samples on the instrument) and X is the current sample in the set (not the sample ID for the sample).

## **Reports Tab**

Use the Reports Tab screen to select various standard reports for viewing and printing.

- 1. Select a zone to be included in the report and you have the option to restrict data to a date range.
	- a. Check the **Use Start Date** checkbox and enter a start date to exclude data collected before that date.
	- b. Check the **Use End Date** checkbox and select an end date to exclude data collected after that date.
- 2. Check the "Recipe" checkbox to include recipe details on the report.

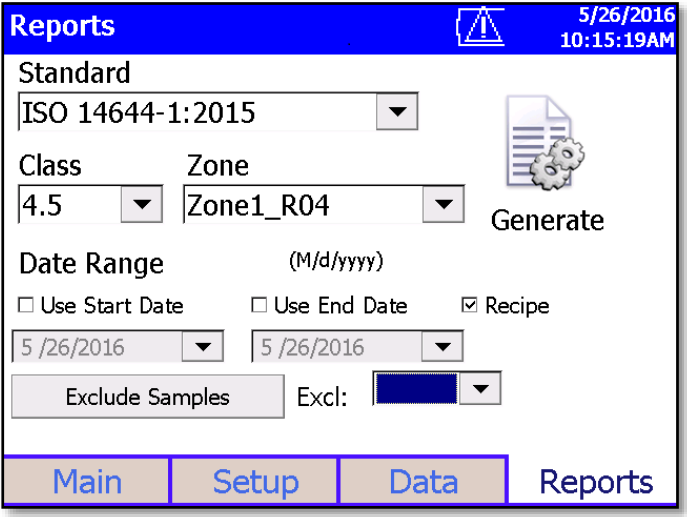

- 3. When you press the **Generate** button, you are given the option of entering a title for the report.
- 4. Enter a title or leave the textbox blank.
- 5. Press the **Enter** key on the visual keyboard or press the **Close** button of the form to close the form and generate the report.

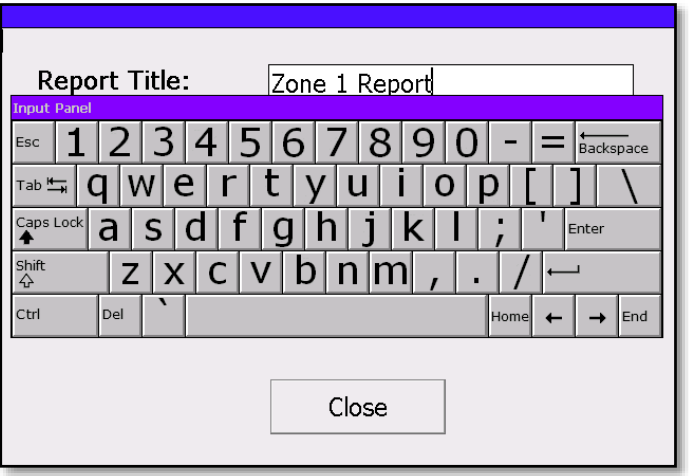

6. Report will show the title you provided.

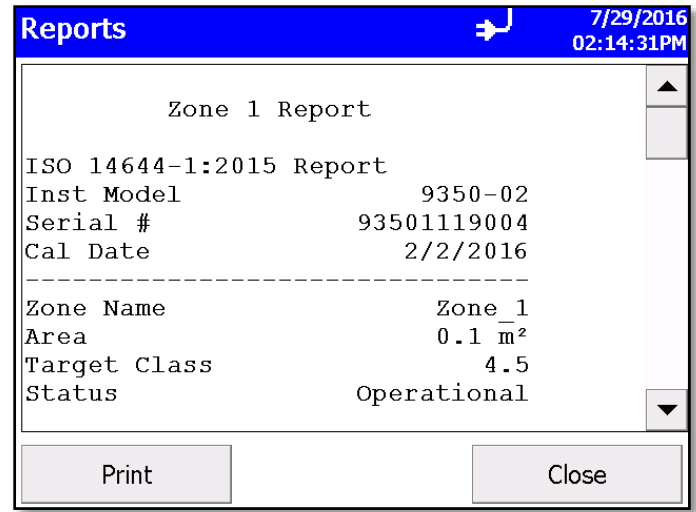

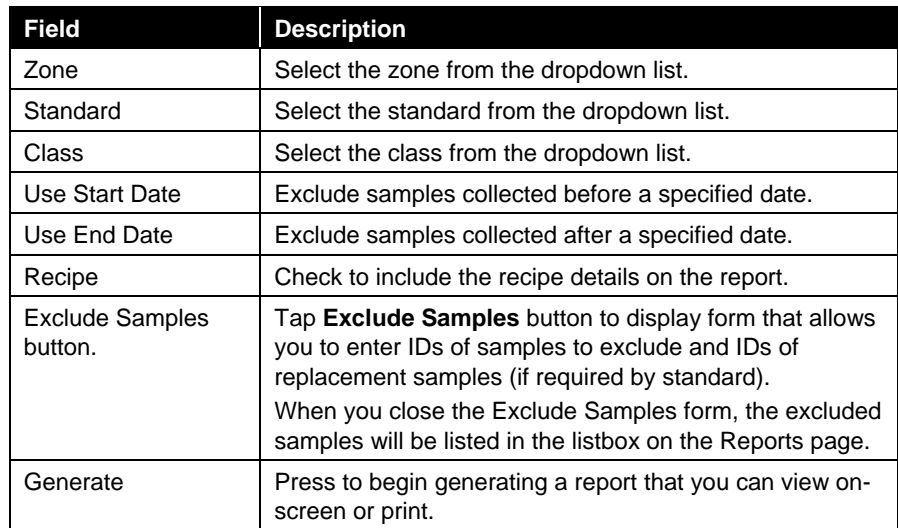

The "Exclude Samples" form shown below is displayed when you click the **Exclude Samples** button. Enter the ID of a sample to exclude in the left column and enter the ID of a sample to replace it (if required by the selected standard) in the right column. The software allows you to enter up to five excluded and five replacement samples for ISO 14644-1:2015. If the standard (e.g., ISO 14644-1:1999) allows only one excluded sample and no replacements, only the first edit box in the left column will be enabled and the replacement boxes will all be disabled.

To save the selections for the report, click **Save** button. To clear the textboxes (i.e., cancel use of excluded samples and replacements) click the **Clear** button.

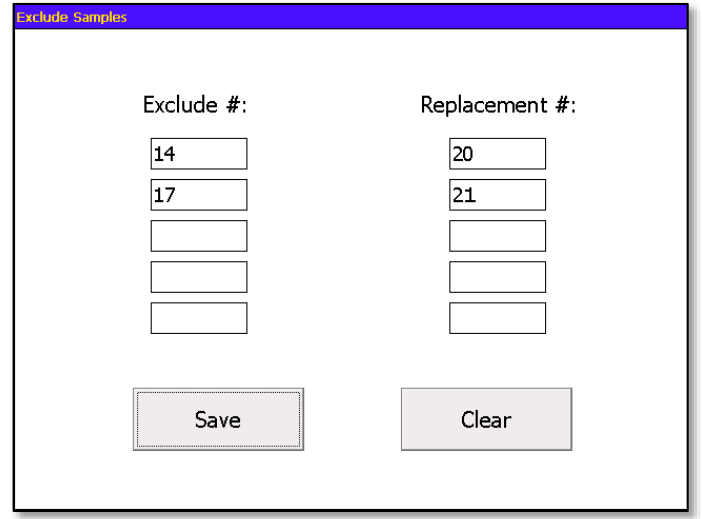
# CHAPTER 4 **Data Handling**

There are three basic ways to get data from the AeroTrak® Portable Airborne Particle Counter:

- 1. Data download to a USB Flash Drive.
- 2. USB port connection to a computer using TrakPro™ Lite Secure software.
- 3. Ethernet connection to a TSI FMS Server.

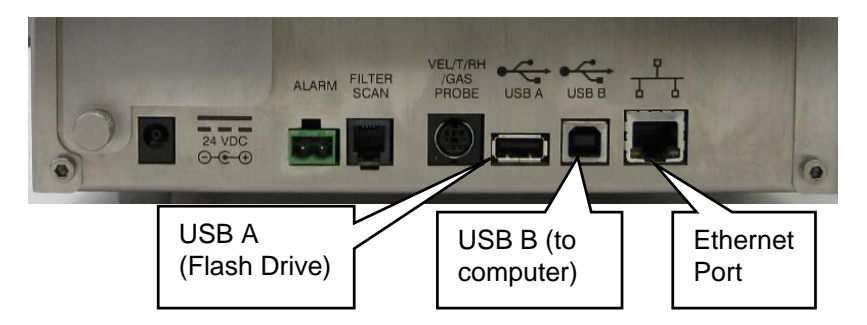

## **USB Data Download**

The AeroTrak® Portable Airborne Particle Counter is equipped with a USB A host drive that will allow for the downloading of stored data to a USB flash drive (also commonly called a USB thumb drive). To download data, attach a flash drive to the USB A host port and follow the instructions in the operation section of this manual. The data is downloaded in XML format that can be opened in Microsoft Excel® version 2003 or greater. The data files can also be opened in the latest versions of OpenOffice™.

## **USB Computer Communication**

The AeroTrak® Portable Airborne Particle Counter is equipped with a USB compatible to USB B cable for connection to a personal computer. The cable plugs into the right side of the instrument. Data from the particle counter can be downloaded to a PC, through TrakPro Lite Secure software and recipes can be uploaded to the particle counters using the TrakPro Lite Secure software.

## **Installing Software**

See the *TrakPro Lite Secure Software (version 3.0 or later) User's Guide (*P/N 6004404) on CD (P/N 7001901) for installation instructions.

## Ethernet Communications

An Ethernet port is provided for use with TSI Facility Monitoring Software (FMS). Refer to the FMS Software documentation and the TSI service and installation manual for detailed configuration and operation information on Modbus TCP over Ethernet.

# CHAPTER 5 **Maintenance**

The chapter contains maintenance and troubleshooting solutions for the Model 9310/9510/9350/9550/9500 AeroTrak® Portable Airborne Particle Counters.

#### **NOTE**

There are no user-serviceable parts inside this instrument. Opening the instrument case may void the warranty. TSI recommends that the AeroTrak® Airborne Particle Counter be returned to the factory for any required maintenance or service not described in this manual. Cleaning can be done without removing the instrument case.

## **M a i n t e n a n c e S c h e d u l e**

TSI recommends annual factory cleaning and calibration for the AeroTrak® Airborne Particle Counter. See Chapter 7, "Contacting Customer Service" for service/calibration.

#### **Recommended Field Maintenance Schedule**

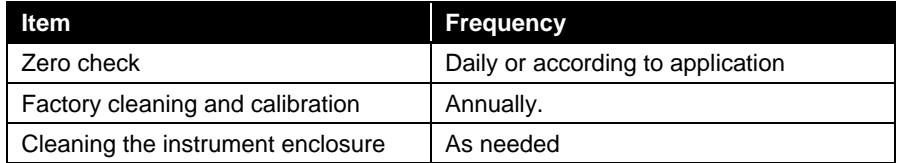

## **Z e r o C h e c k**

The zero check ensures that the instrument is properly assembled and free from leaks, residual particles, and electronic noise.

## **Cleaning the Instrument Enclosure**

To clean the enclosure, dampen a lint-free cloth and gently wipe the surface until surface contamination is removed.

*(This page intentionally left blank)* 

# CHAPTER 6 **Troubleshooting**

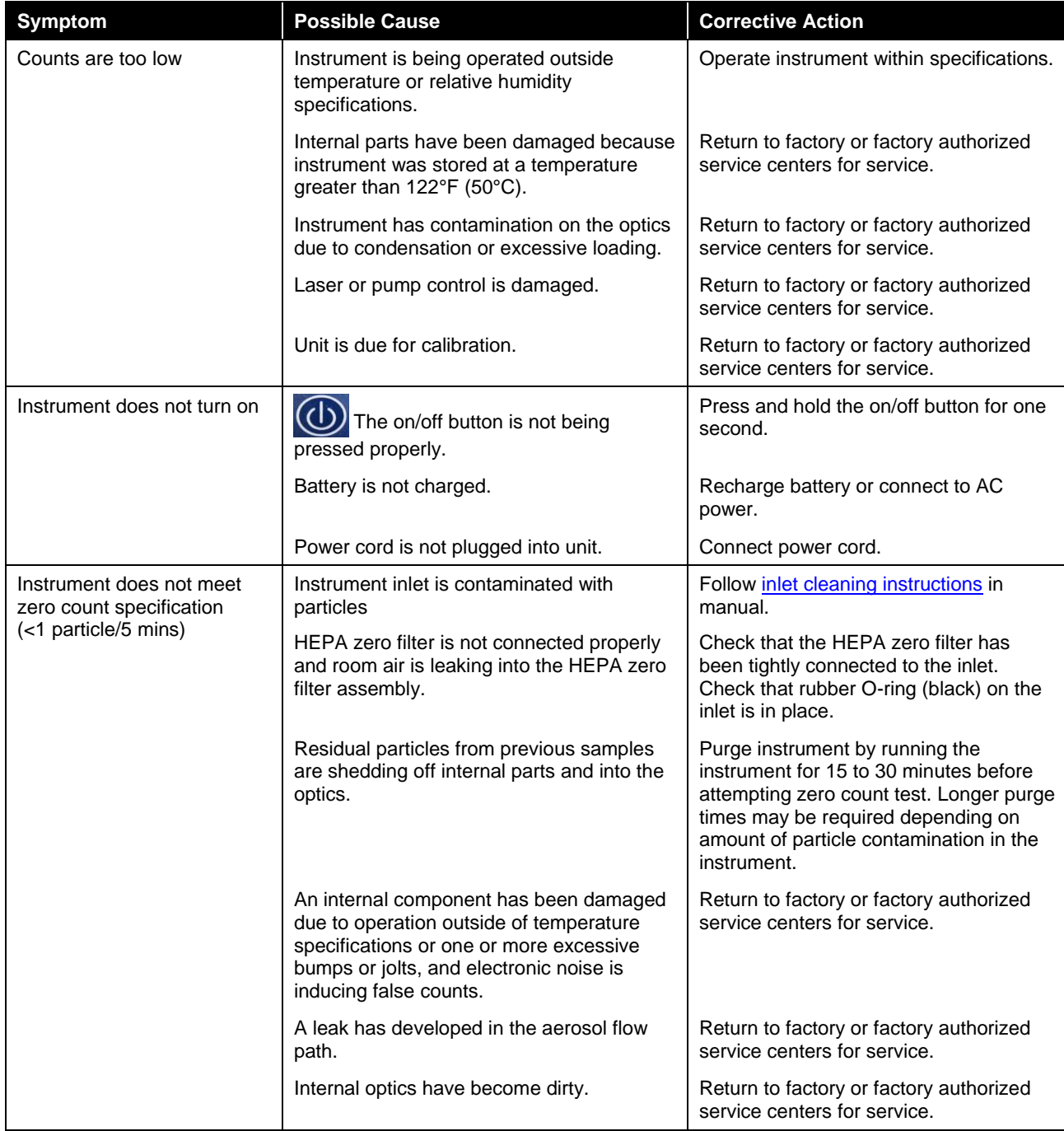

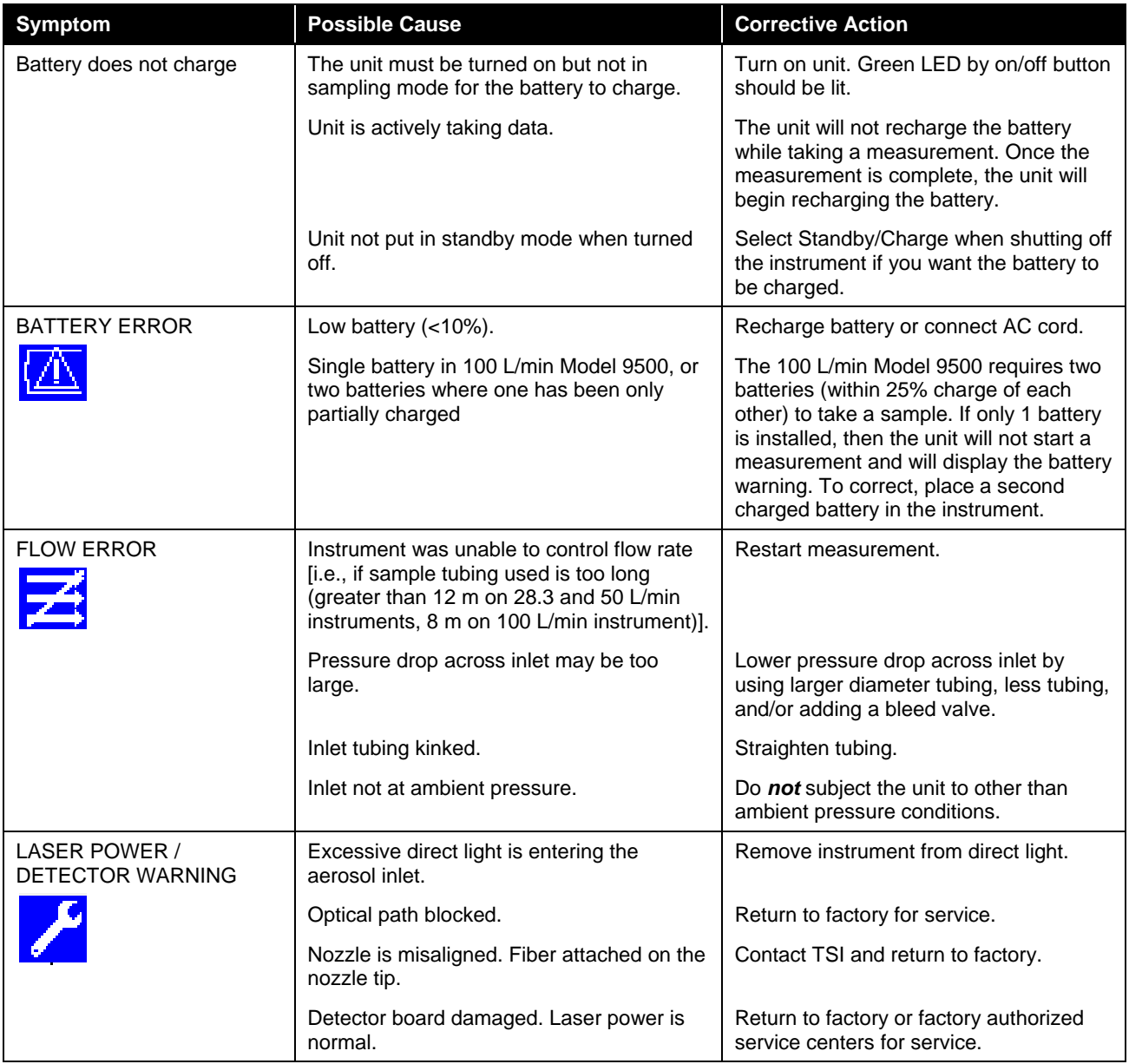

# CHAPTER 7 **Contacting Customer Service**

This chapter gives directions for contacting people at TSI Incorporated for technical information and directions for returning the AeroTrak® Portable Airborne Particle Counter for service.

## **Technical Contacts**

- If you have any difficulty setting up or operating the AeroTrak<sup>®</sup> Portable Airborne Particle Counter, or if you have technical or application questions about this system, contact an applications engineer at TSI Incorporated, 1-800-874-2811 (USA) or (651) 490- 2811 or e-mail technical.service@tsi.com.
- If the AeroTrak® Portable Airborne Particle Counter, does not operate properly, or if you are returning the instrument for service, visit our website at http://rma.tsi.com, or contact TSI Customer Service at 1-800-874-2811 (USA) or (651) 490-2811.

## **International Contacts**

#### **Service**

**TSI Instruments Singapore Pte Ltd** 150 Kampong Ampat #05-05 KA Centre Singapore 368324

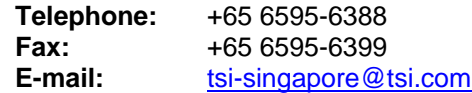

#### **TSI Instrument (Beijing) Co., Ltd.**

Unit 1201, Pan-Pacific Plaza No. 12 A, Zhongguancun South Avenue Haidian District, Beijing, 100181 **CHINA** 

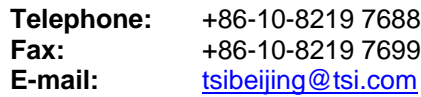

#### **TSI Instruments Ltd.**

Stirling Road Cressex Business Park High Wycombe, Bucks HP12 3ST UNITED KINGDOM

**Telephone:** +44 (0) 149 4 459200<br>**Fax**: +44 (0) 149 4 459700 **Fax***:* +44 (0) 149 4 459700 **E-mail***:* tsiuk@tsi.com

#### **Technical Support**

**TSI Instruments Singapore Pte Ltd** 150 Kampong Ampat #05-05 KA Centre Singapore 368324

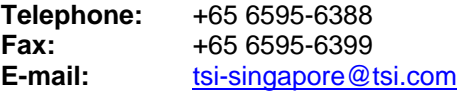

#### **TSI Instrument (Beijing) Co., Ltd.**

Unit 1201, Pan-Pacific Plaza No. 12 A, Zhongguancun South Avenue Haidian District, Beijing, 100181 **CHINA** 

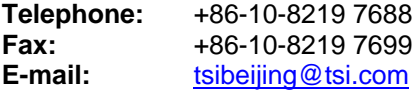

#### **TSI GmbH**

Neuköllner Strasse 4 52068 Aachen GERMANY

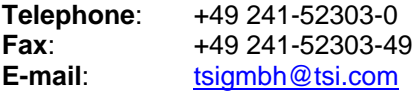

#### **TSI Instruments Ltd.**

Stirling Road Cressex Business Park High Wycombe, Bucks HP12 3ST UNITED KINGDOM

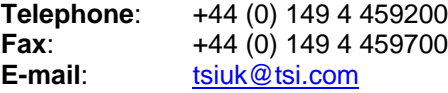

**TSI France Inc.**

Hotel technologique BP 100 Technopôle de Château-Gombert 13382 Marseille cedex 13 FRANCE

**Telephone**: +33 (0)1 41 19 21 99 **Fax**: +33 (0) 1 41 19 21 96 **E-mail**: tsifrance@tsi.com

## **Returning for Service**

Visit our website at http://rma.tsi.com and complete the on-line "Return Merchandise Authorization" form or call TSI at 1-800-874-2811 (USA), (651) 490-2811, or 001 651 490-2811 (International) for specific return instructions.

Customer Service will need the following information:

- The instrument model number
- The instrument serial number
- A purchase order number (unless under warranty)
- A billing address
- A shipping address

Use the original packing material to return the instrument to TSI. If you no longer have the original packing material, seal off any ports to prevent debris from entering the instrument and ensure that the display and the connectors on the instrument front and back panels are protected. This instrument is very fragile and must be packed in a manner appropriate for a precision instrument.

*(This page intentionally left blank)* 

# APPENDIX A **Specifications**

All specifications meet or exceed ISO 21501-4 and JIS B9921 and are subject to change without notice.

| <b>Specification</b>        | <b>Description</b>                                                                               |
|-----------------------------|--------------------------------------------------------------------------------------------------|
| Size Range                  | 9310/9350:<br>$0.3$ to 25 $\mu$ m                                                                |
|                             | 9510/9550/9500: 0.5 to 25 µm                                                                     |
| Channel Sizes (additional   | 0.3, 0.5, 1.0, 3.0, 5.0, 10.0 µm<br>9310-02:                                                     |
| channel sizes available)    | 9350-02:<br>0.3, 0.5, 1.0, 2.0, 3.0, 5.0 µm                                                      |
|                             | 9350-03:<br>0.3, 0.5, 1.0, 3.0, 5.0, 10.0 µm                                                     |
|                             | 9510-02:<br>0.5, 0.7, 1.0, 3.0, 5.0, 10.0 µm                                                     |
|                             | 9550-02:<br>0.5, 0.7, 1.0, 3.0, 5.0, 10.0 µm                                                     |
|                             | 9500-01:<br>0.5, 0.7, 1.0, 3.0, 5.0, 10.0 $\mu$ m                                                |
| <b>Counting Efficiency</b>  | 9310/9350: 50% @ 0.3 µm; 100% for particles<br>$>0.45$ µm (per JIS and ISO 21501-4) <sup>1</sup> |
|                             | 9510/9550/9500:                                                                                  |
|                             | 50% @ 0.5 µm; 100% for particles<br>>0.75 $\mu$ m (per JIS and ISO 21501-4) <sup>1</sup>         |
| <b>Concentration Limits</b> | 9310/9510: 820,000 particle/ft <sup>3</sup> at 10% coincidence loss                              |
|                             | 9350/9550: 710,000 particle/ft <sup>3</sup> at 10% coincidence loss                              |
|                             | 425,000 particle/ft <sup>3</sup> at 10% coincidence loss<br>9500:                                |
| <b>Light Source</b>         | Long life laser diode                                                                            |
| <b>Zero Count Level</b>     | <1 count/5 minutes (meets JIS B9921 and<br>ISO 21501-4)                                          |
| <b>Flow Rate</b>            | 9310/9510: 28.3 L/min (1.0 CFM) with ±5% accuracy<br>(meets JIS and ISO 21501-4)                 |
|                             | 9350/9550: 50 L/min (1.77 CFM) with ±5% accuracy                                                 |
|                             | 100 L/min (3.53 CFM) with ±5% accuracy<br>9500:                                                  |
| <b>Flow Control</b>         | Automatic                                                                                        |
| Calibration                 | NIST traceable                                                                                   |
| Sample Probe/Tubing         | Isokinetic sampling probe                                                                        |
| <b>Sampling Modes</b>       | Manual, automatic, beep, cumulative/differential count,<br>or concentration                      |
| Sampling Time               | 1 second to 99 hours                                                                             |
| <b>Sampling Frequency</b>   | 1 to 9999 cycles or continuous                                                                   |
| Sample Output               | Internal HEPA filter                                                                             |
| Vacuum Source               | Internal pump with patented <sup>*</sup> flow control technology                                 |

<sup>&</sup>lt;sup>1</sup>Meets all ISO 21501-4 specifications for ISO 14644-1 Class 3 and higher cleanrooms

l

<sup>\*</sup>Patent Number 6,167,107

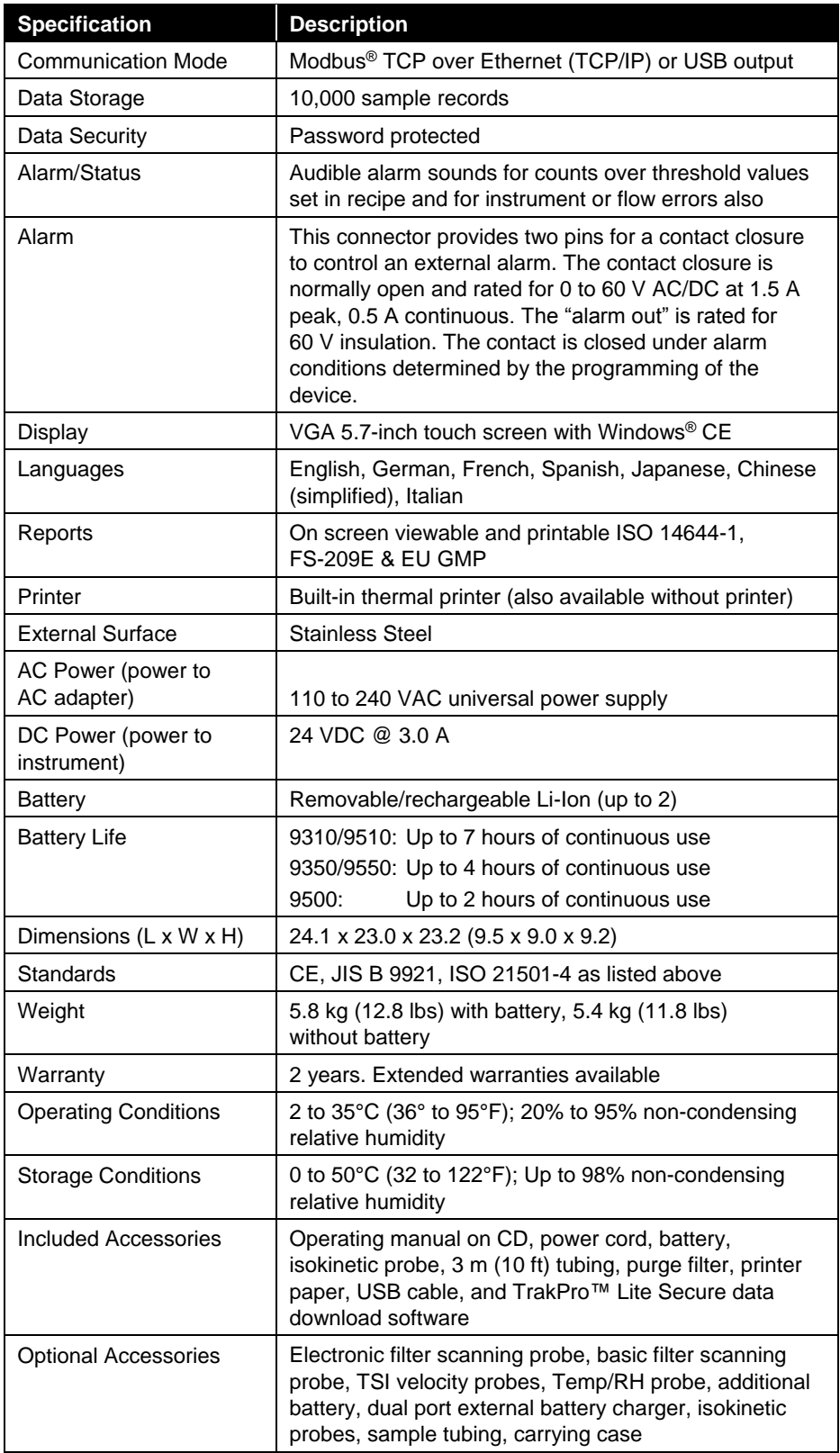

# **C o m p l i a n c e**

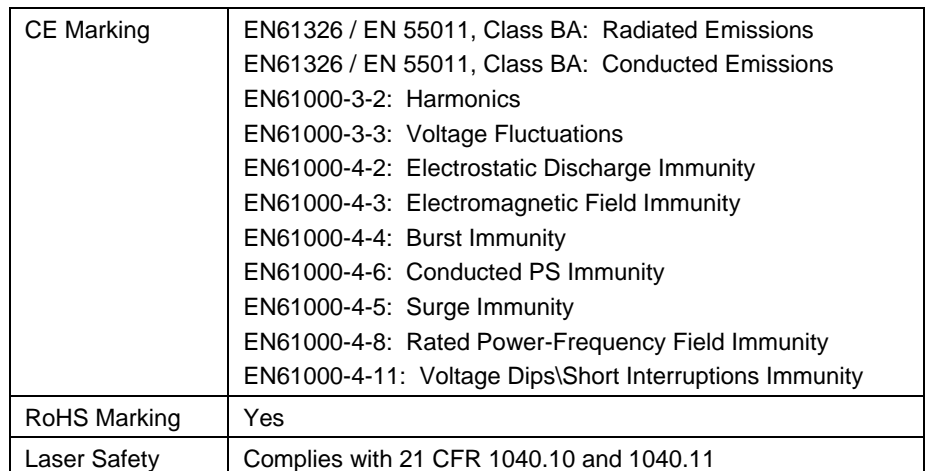

# **Dimensional Diagram**

Dimensions are given in millimeters with inch equivalents in parenthesis.

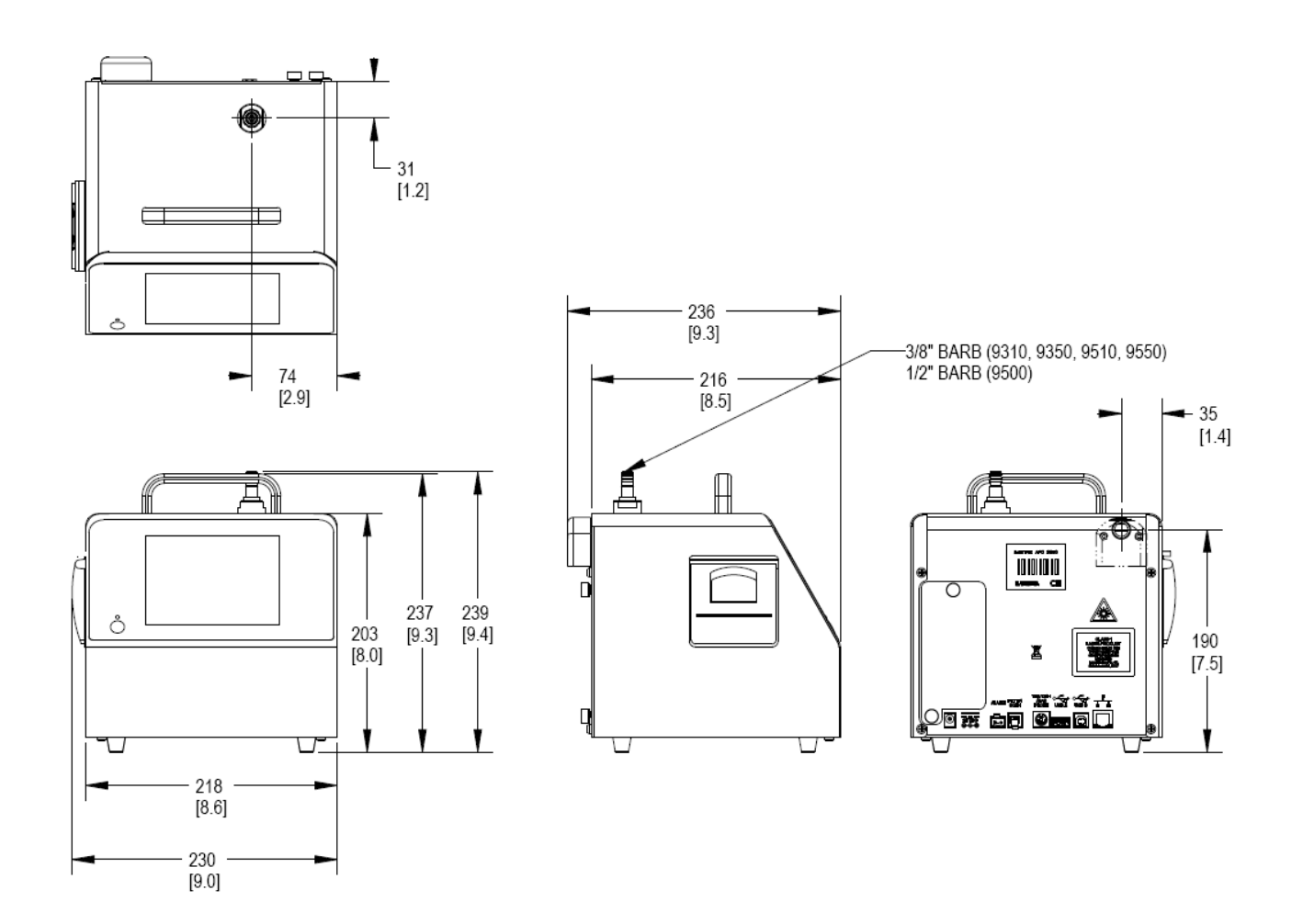

# **Index**

#### **2**

24 hour, 3-27 2-pin connector, 1-3

#### **A**

AC power, A-2 accessories included, A-2 optional, 1-4, A-2 add zone, 3-9 air flow, 3-8, 3-41 air velocity, 3-6 alarm, 2-3, 2-8, 2-10, 3-32, A-2 alarm accessories, 1-3 alarm closure, 2-8 alarm out, 2-3, 2-8, A-2 alarm out connector warning, 2-9 alarm output function warning, 2-8 alarm switch caution, 2-8 area, 3-8 automatic, 3-13 automatic printing, 3-23

### **B**

barcode scanner, 3-5 basic filter scanning probe, 1-4 battery does not charge, 6-2 life, A-2 low error, 6-2 specifications, A-2 battery access, 2-2 battery low, 3-3 battery pack, 1-2 battery, warning, 2-5 beep, 3-13 bin size, 3-2, 3-6 both, 3-33

### **C**

calibration, A-1 calibration certificate, 1-3 Calibration label, viii cancel printing button, 3-39 carry case optional, 1-5 carry case, heavy duty optional, 1-5

caution alarm switch, 2-8 description, ix description of symbol, ix symbol, ix CE marking, A-3 change setup, 3-19 change setup password confirm new password, 3-19 new password, 3-19 old password, 3-19 channel sizes, A-1 class, 3-8 class 1 laser product label, viii class level, 3-41 cleaning instrument enclosure, 5-1 clear button, 3-42 clear samples screen, 3-24 communication mode, A-2 communications, 4-1 communications screen, 3-28 default gateway, 3-29 IP address, 3-29 subnet mask, 3-29 use dhcp, 3-29 compliance, A-3 computer cable, 1-3 concentration limits, A-1 configuration screen, 3-20 relay trigger, 3-21 trigger delay, 3-21 volume, 3-20 zoom, 3-20 confirm new password, 3-18, 3-19 contacting TSI, 7-1 email address, iii counting efficiency, A-1 counts are too low, 6-1 cumulative, 3-22 cumulative concentration, 3-31 customer service, 7-1

## **D**

data handling, 4-1, 4-2 data security, A-2 data storage, A-2 data tab, 3-31 alarm, 3-32 cumulative concentration, 3-31 date, 3-32 differential concentration, 3-31 export data, 3-31 humidity, 3-32

data tab *(continued)* laser, 3-32 location, 3-31 print data, 3-31 record, 3-32 records, 3-32 sample, 3-32 size, 3-31 temperature, 3-32 time, 3-32 vol, 3-32 zone, 3-31 date, 3-27, 3-32 date and time screen, 3-27 24 hour, 3-27 date, 3-27 time, 3-27 DC power, A-2 default gateway, 3-29 delay, 3-4, 3-15 delete zone, 3-9 detector warning, 6-2 device setup, 3-7 device setup screen, 3-26 differential, 3-22 differential concentration, 3-31 dimensional diagram, A-4 dimensions, A-2 display, A-2 screen alignment, 3-28 display screen, 3-28 dual battery charger optional, 1-4

## **E**

edit zone, 3-10 edit zone screen, 3-10 electronic filter scanning probe, 1-4 English only printing, 3-23 environment screen, 3-30 environment setup, 3-7 ESD protection, ix Ethernet communications, 4-2 Ethernet port, 2-3, 2-11, 4-1 European symbol for non-disposable item, viii exclude samples screen, 3-42 exclude samples button, 3-41 exclude samples form, 3-41 export data, 3-31, 3-33 export data screen, 3-33 both, 3-33 completed successfully, 3-36

export data screen *(continued)* exporting recipes, 3-35 secured file, 3-33 select range of data, 3-35 select zone data for export, 3-34 unsecured file, 3-33 external alarm, A-2 external surface, A-2

### **F**

factory cleaning and calibration, 5-1 ferrite, 1-3 filter samples, 3-37 filter scanner, 2-3, 2-8, 2-9 flow control, A-1 flow error, 6-2 flow rate, 1-1, A-1 formats, 3-29

## **G**

generate, 3-41 getting help, x getting started, 2-1

### **H**

help, x, 7-1 HEPA zero filter assembly, 1-3 hold, 3-15 humidity, 3-32

## **I–J**

info, 3-7 information screen, 3-26 installing lithium-ion battery, 2-5 instrument description, 2-2 instrument does not meet zero count specification, 6-1 instrument does not turn on, 6-1 instrument enclosure cleaning, 5-1 instrument inlet contaminated, 6-1 integral thermal printer, 2-7 international contacts, 7-1 introduction, 1-1 IP address, 3-29 ISO 14644-1 1999, 3-41 2015, 3-41 isokinetic probe, 1-2 optional, 1-4 using, 2-12

### **K**

keyboard, 3-2 keypad, 3-2

### **L**

labels, viii language, 3-29 languages, A-2 largest particle size to consider, 3-8

laser, 3-32 laser power warning, 6-2 laser radiation label, viii laser radiation symbol label, viii laser safety, vii, A-3 last calibration, 3-22 light source, A-1 lithium-ion battery, 2-5 location, 3-4, 3-6, 3-31 location icon, 3-3 locations, 3-8 locations screen, 3-9, 3-11 locations tab, 3-9

## **M**

main tab, 3-2 maintenance, 5-1 cleaning instrument enclosure, 5-1 factory cleaning and calibration, 5-1 schedule, 5-1 zero check, 5-1 manual, 3-13 manual history, ii manual/automatic beep, 3-6 manual/automatic/beep, 3-4 model name, 3-22

## **N**

name, 3-8 new password, 3-18, 3-19

## **O**

old password, 3-18, 3-19 on alarm, 3-23 on sample, 3-23 operating conditions, A-2 operation, 3-1 optional accessories, 1-4

## **P–Q**

packing instructions, 7-3 particle count/concentration, 3-2, 3-6 parts list, 1-2 password changing, 3-19 peripherals, 2-8 power, 2-4 specifications, A-2 using AC, 2-6 power connection, 2-2 power cord, 1-2 power entry, 2-6 power on password confirm new password, 3-18 new password, 3-18 old password, 3-18 power on password screen, 3-17 power supply, 1-2 power switch, 3-1

print cancel button, 3-39 icon, 3-4 schedule screen, 3-23 print by record, 3-37 print by zone form, 3-37 print data, 3-31, 3-37 button, 3-37 print schedule screen, 3-23 automatic printing, 3-23 on alarm, 3-23 on sample, 3-23 print setup screen, 3-22 cumulative, 3-22 differential, 3-22 last calibration, 3-22 model name, 3-22 separator, 3-22 serial number, 3-22 statistics, 3-22 statistics only, 3-22 print summary, 3-38 printer specifications, A-2 printer icon, 3-1 printer paper rolls, 1-4 probe, 2-3, 2-8, 2-9 product registration, ii pump exhaust diffuser, 2-2 purge, 3-7 purge screen, 3-25

## **R**

recipe, 3-8, 3-41 recipe screen, 3-11 recipes screen channels T tab, 3-15 recipe tab, 3-12 timing tab, 3-14 cycles, 3-15 delay, 3-15 hold, 3-15 sample time, 3-15 volume, 3-15 recipes setup, 3-7 recipes setup screen, 3-12 automatic, 3-13 beep, 3-13 manual, 3-13 records, 3-32 recs, 3-4 regional screen, 3-29 formats, 3-29 language, 3-29 relative humidity, 3-2, 3-6 relay trigger, 3-21 reports, A-2 reports tab air flow, 3-41 class level, 3-41

reports tab *(continued)* exclude samples button, 3-41 generate, 3-41 recipe, 3-41 room area, 3-41 use end date, 3-41 use start date, 3-41 returning for service, 7-3 RoHS marking, A-3 room area, 3-41

#### **S**

safety, vii sample, 3-4, 3-15, 3-32 sample output, A-1 sample probe/tubing, A-1 sample time, 3-15 sample tubing, 1-2 sampling frequency, A-1 sampling modes, A-1 sampling time, A-1 save, 3-10 save button, 3-42 save new zone, 3-10 sconfiguration screen store partial samples, 3-20 screen alignment, 3-28 screen layout, 3-2 secured file, 3-33 select by record, 3-34 button, 3-38 select by zone, 3-35, 3-38 select range, 3-35, 3-38 select zone data to print screen, 3-37 separator, 3-22 serial number, 3-22 serial number label, viii service international contacts, 7-1 setup tab, 3-7 device setup, 3-7 environment setup, 3-7 info, 3-7 purge, 3-7 recipes setup, 3-7 system setup, 3-7 zones setup, 3-7 size, 3-31 size range, 1-1, A-1 software installation, 4-2 software input panel, 3-2 specifications, A-1 stainless steel isokinetic probe, 1-4 standard, 3-8 standards, A-2 start purge, 3-25 start/stop buttons, 3-4, 3-6 statistics, 3-22 statistics only, 3-22 status, 3-8 stop purge, 3-25

storage conditions, A-2 store partial samples, 3-20 stylus, 1-3, 2-6 subnet mask, 3-29 superthane tubing, 1-4 system setup, 3-7 system setup screen, 3-17

#### **T**

TCP/IP, 3-29 technical contacts, 7-1 technical support international, 7-2 temperature, 3-2, 3-6, 3-32 thermal printer, 2-7 feed button, 2-7 time, 3-4, 3-27, 3-32 TRAKPRO™ Lite CD, 1-3 trigger delay, 3-21 tripod mount, 2-2 troubleshooting, 6-1

### **U**

unpacking, 1-2 unsecured file, 3-33 USB A, 2-3, 2-8, 2-9, 4-1 USB B, 2-3, 2-11, 4-1 USB communication, 4-1 USB computer communication, 4-2 USB data download, 4-1 use dhcp, 3-29 use end date, 3-34, 3-37, 3-40, 3-41 use start date, 3-34, 3-37, 3-40, 3-41

### **V**

vacuum source, A-1 velocity/temperature probe, 1-5 velocity/temperature/relative humidity probe, 1-4 vol, 3-32 volume, 3-4, 3-15, 3-20

#### **W–X–Y**

warning alarm out connector, 2-9 alarm output function, 2-8 battery, 2-5 description, ix description of symbol, ix hazardous optical radiation, vii symbol, ix warranty, iii, A-2 weight, A-2

#### **Z**

zero check, 5-1 zero count level, A-1 zone, 3-4, 3-31 zone icon, 3-3

zone setup add zone, 3-9 air flow, 3-8 area, 3-8 class, 3-8 delete zone, 3-9 edit zone, 3-10 locations, 3-8 name, 3-8 recipe, 3-8 standard, 3-8 status, 3-8 zone setup screen, 3-8 zones screen, 3-9 zones setup, 3-7 zoom, 3-20 zoomed data screen, 3-6

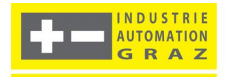